# HIRERIGHT'S I-9 AND E-VERIFY SOLUTIONS USER GUIDE

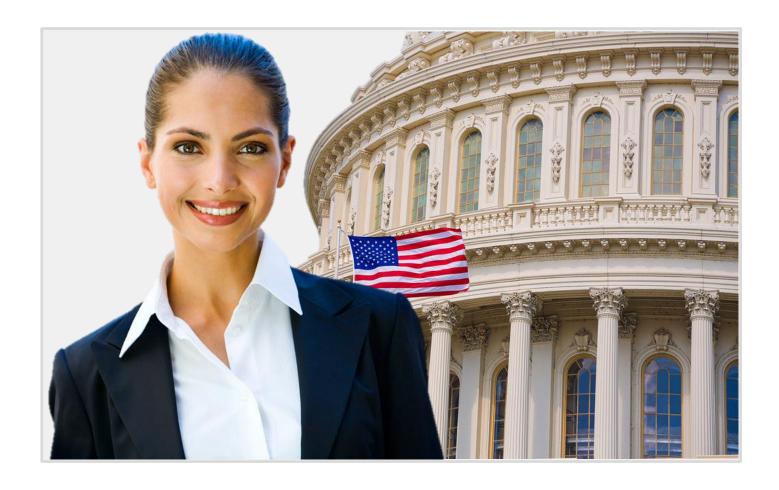

Please refer to page to for document table of contents

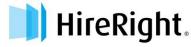

# In This Document:

# Completing Section 1

- Inviting the Employee to Complete Section 1
- Editing and Saving the Employee Invitation
- Setting Up the I-9 Kiosk Link
- The Employee Experience Completing Section 1

# Completing Section 2

- Employer Review and Verification Completing Section 2
- Designating a Hiring Manager to Complete Section 2
- Hiring Manager Access and Completion of Section 2
- Receipts for Lost, Stolen or Damaged Documents
- Instructions for Notaries Completing Section 2

# **E-Verify Information**

- Submitting an E-Verify ONLY Check
- Using HireRight's E-Verify Photo Matching Tool
- How to Handle Tentative Non-Confirmation Status

# Completing Section 3

- Updating the Form I-9 Completing Section 3
- Designating a Hiring Manager to Complete Section 3

# **Document Management**

- Making Corrections to the Form I-9
- Upload Form I-9 and Initiate E-Verify for New Employee
- Upload Form I-9 for Existing Employee
- How to Upload Supporting Documents
- Delete Form I-9s

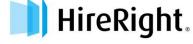

## Inviting the Employee to Complete Section 1 of the Form I-9

Following are instructions for using the "Invite Employee" option to send the employee an e-mail invitation to fill out the electronic Form I-9.

- Login to your account and click Manage I-9 Forms.
- Click the New pull-down menu.
- 3. Select the **Invite Employee** button.

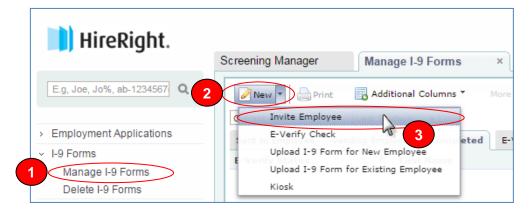

### The I-9 Employment Eligibility Form displays.

**4.** Enter the employee's name and email address.

NOTE: While it is not required, it is a recommended best practice to insert the *Employee Start Date* at this time. This will initiate reminder emails to the employee of deadlines and requirements.

5. Some accounts include the "Hiring Manager" feature. This allows you to designate a non-HireRight system user temporary access to complete Section 2 of this specific Form I-9. If you or another system user will be completing Section 2, leave these fields blank.

Notification Options: If you would like to add someone to the list of users who will receive a copy of the notification letters, you may click the <a href="Add User">Add User</a> link and make a selection from the list of users in your HireRight account.

6. Click Submit.

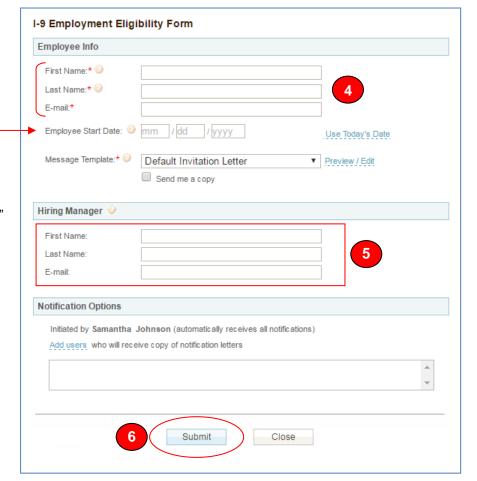

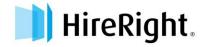

## EDITING AND SAVING THE EMPLOYEE E-MAIL INVITATION

During the Form I-9 submission process, users are given the option to send an invitation to applicants to complete Section 1 of the Form I-9. A default invitation email is included with your I-9 Solution. If users have appropriate permissions, they can view, edit, preview, set a new template as the default Employee Invitation e-mail, as well as delete old templates.

After selecting **Invite Employee** from the **New** pull-down menu, users are asked to fill in Employee Information and send an invitation to the applicant.

## Screening Manager Manage I-9 Forms × Ø New ▼ Print Additional Columns \* Invite Employee E-Verify Check eted Upload I-9 Form for New Employee Upload I-9 Form for Existing Employee

#### To Preview/Edit the Default Invitation Letter:

From the I-9 Employment Eligibility Form, click the Preview/Edit link.

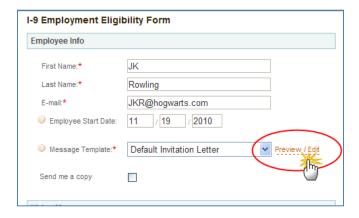

Click the **Edit** button at the bottom of the preview window.

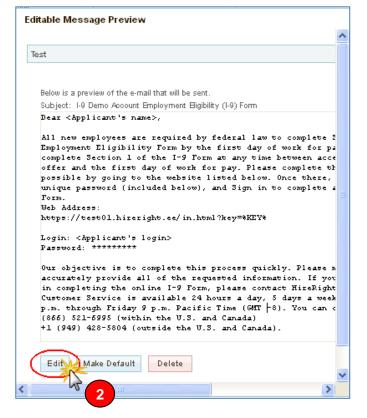

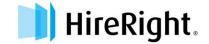

- Edit the default invitation letter to meet your company's custom needs.
- **4.** Select the *Save* as a new template option and name your new email invitation template.
  - To apply your changes to a new "Default Invitation Letter" select the Save radio button.

Or

- To apply your edits to this one letter only, select the Apply changes to this request only radio button.
- Click the Save button to save your new invitation letter.

#### To Save Your New Invitation as the Default

Check the filename.

 Click the Make Default button.
 At this point you could also delete your new file, or make further edits, if necessary.

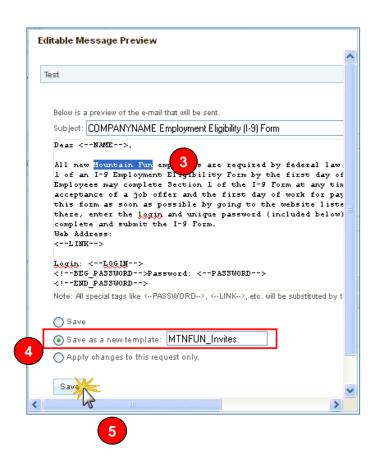

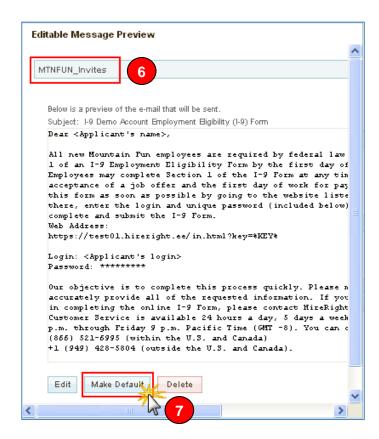

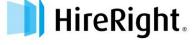

## **SETTING UP AN I-9 KIOSK LINK**

In cases where an employee has limited access to the Internet, you can provide a desktop link at an alternate computer for your employee to be able to access and fill out the forms. In these cases you will need to copy and paste the link to a desktop.

To get the link to an alternate computer, you can email a URL link to an I-9 login page using Kiosk Mode.

## To Setup a Kiosk Link

- Log in to your account and click I-9
   Forms,
   then Manage I-9 Forms from the left-side
   navigation menu.
- Select Kiosk from the New pull-down menu.

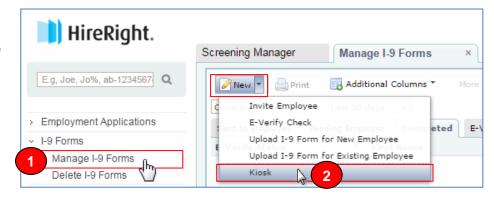

The Generate Kiosk Link screen is displayed.

- Right-click on the web address (URL).
- 4. Select Copy Shortcut.
- Go to your desktop paste the shortcut for future applicant's use. OR

Other options are to email the link to yourself, the employee, or to any person that can provide online access.

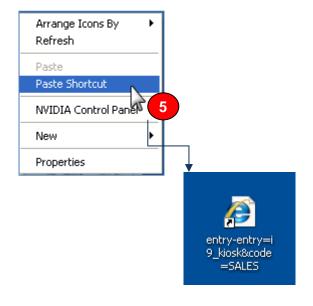

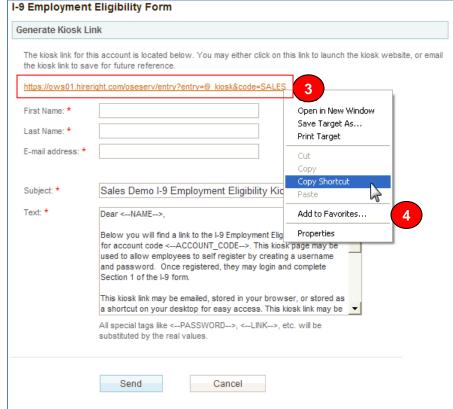

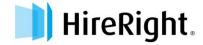

6. The link takes the employee to a registration page like the one shown below.

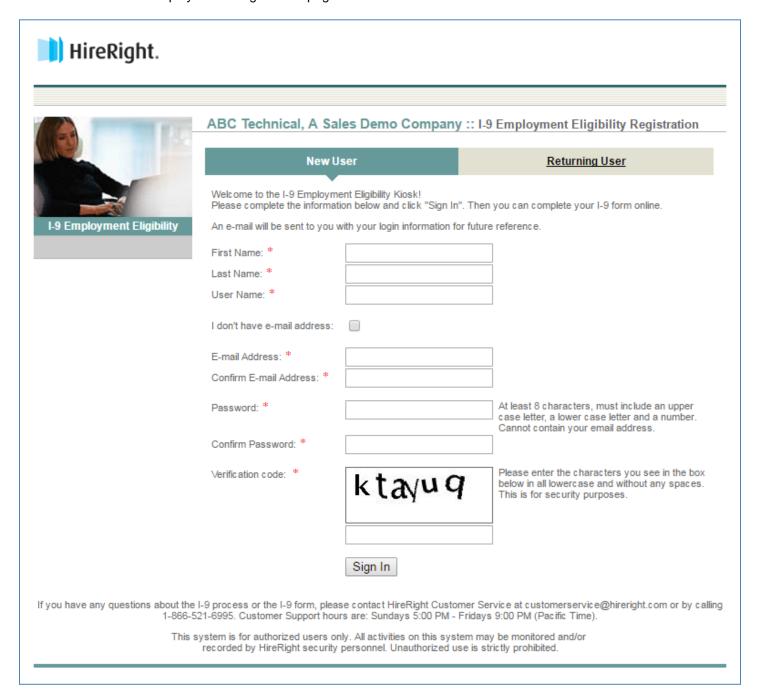

After completing registration, the employee is directed to the Form I-9 to complete Section 1.

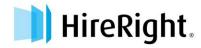

# THE EMPLOYEE EXPERIENCE - COMPLETING SECTION 1

Once an employer has finished the "Invite Employee" process, an email is sent to the employee with a login and password to access Section 1 of the Form I-9. The employee fills in the required information, checks the required authorization checkboxes, provides and electronic signature, and submits it to the HireRight system.

Following is an example of what that process looks like.

Employee receives e-mail with link and login information from HireRight:

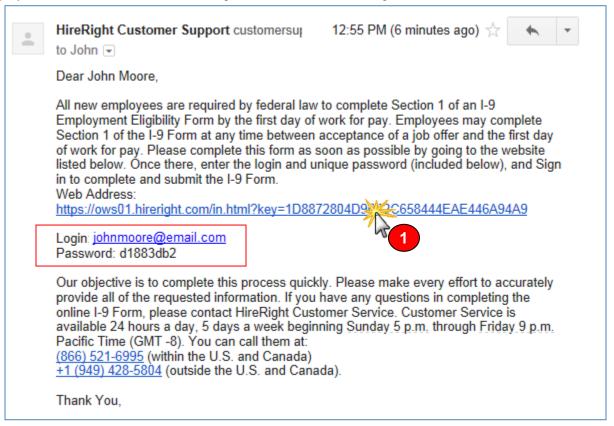

2. Employee clicks link and logs in:

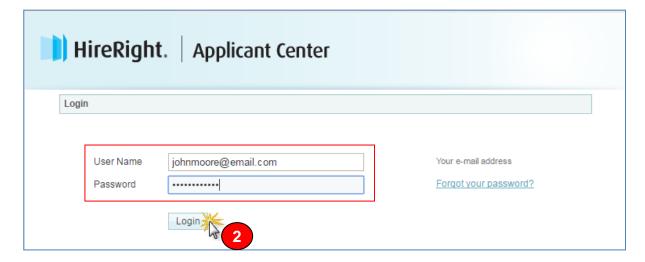

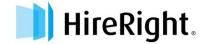

3. Employee will be prompted to create a unique password for security and privacy purposes.

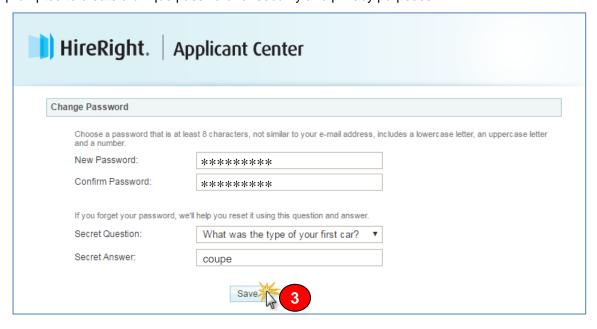

**4.** Employee is then presented with directions. Once the employee has read the directions they continue by clicking the "Proceed with I-9 Employment Eligibility Form" button.

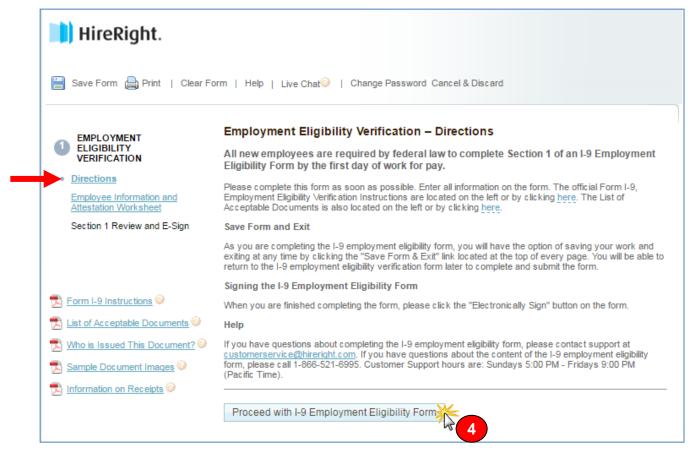

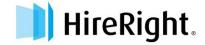

5. The employee completes Section 1 by entering his Employee Information and Citizenship or Immigration Status information, and then clicks proceed. All fields indicated with an asterisk are required fields and will throw an error if not completed. Optional fields are not validated.

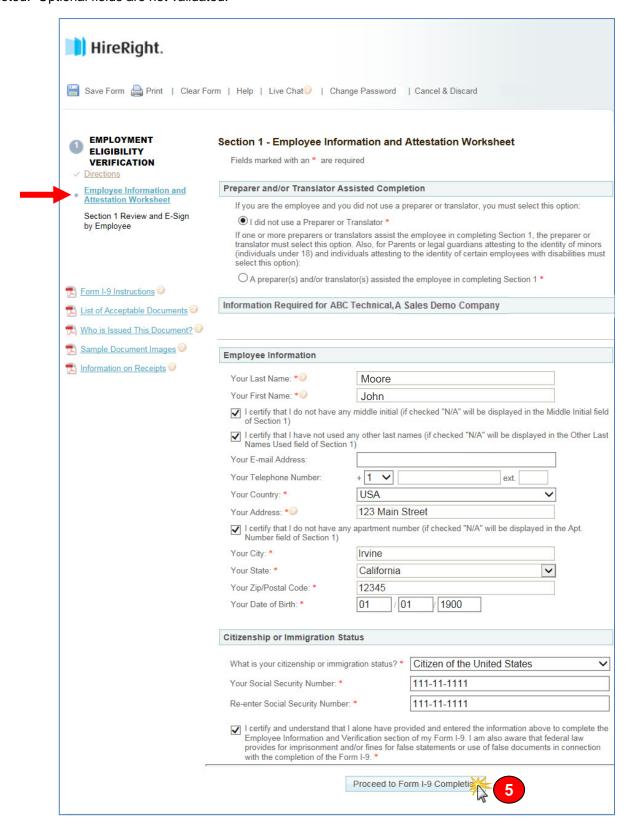

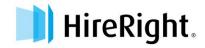

**6.** Employee then reviews the information entered into the Form I-9.

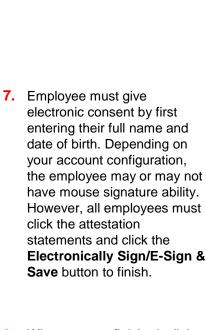

8. When you are finished, click the **Save Form** button.

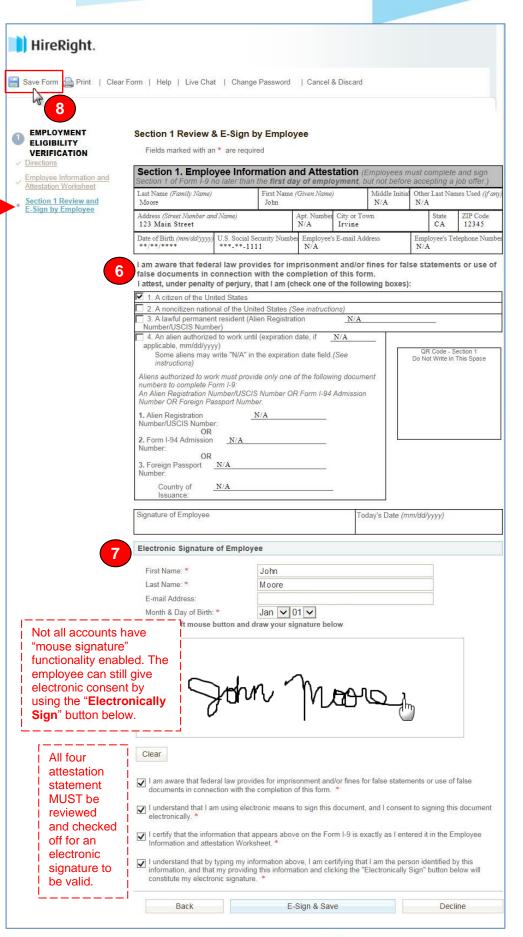

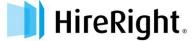

9. A confirmation message appears. The employee's task is complete. The employer may now find this employee's completed Section 1 under the Pending Employer tab under Manage I-9 Forms of your HireRight account.

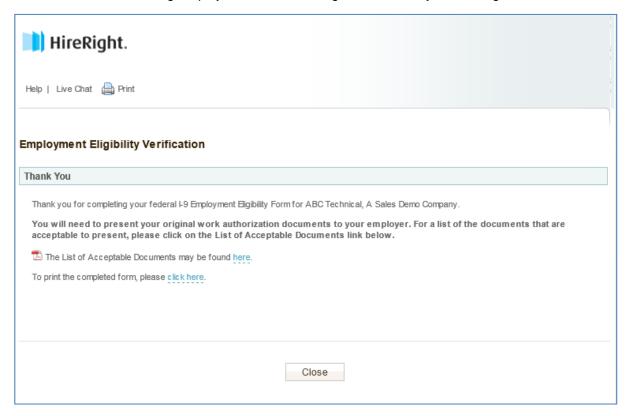

## **EMPLOYER REVIEW AND VERIFICATION - COMPLETING SECTION 2**

Before completing Section 2, the Employee MUST have already completed and signed Section 1.

Employees must present unexpired original documentation that shows their identity and employment authorization. Ensure that any document the employee presents is on the *List of Acceptable Documents* or is an acceptable receipt.

Physically examine each document to determine if it reasonably appears to be genuine and to relate to the employee presenting it. If the employer rejects a document, he or she should allow the employee to present other documentation from the *List of Acceptable Documents*.

## To Verify I-9 Docs

- Login to your account and click Manage I-9 Forms.
- Click on the Pending Employer tab.
- 3. Select the employee record.
- 4. Right click on the employee record and select Verify I-9 Docs from the menu or Click on the employee record and select Verify I-9 Docs from the More Options menu on the toolbar above.

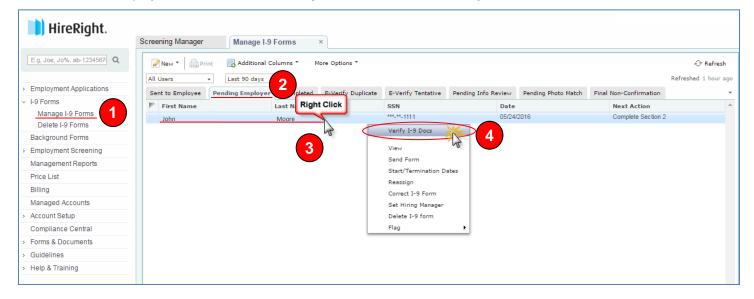

The Employer Review & Verification Worksheet Opens

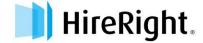

#### The Employer Review & Verification Worksheet Opens

Ensure that any document the employee presents is on the Lists of Acceptable Documents or is an acceptable receipt. Physically examine each document to determine if it reasonably appears to be genuine and to relate to the employee presenting it. Additional guides, including the official I-9 Instructions and the List of Acceptable Documents are available on the left-hand side for your convenience

- Select the List A or the List B&C tab depending on the document(s) the employee provided.
   Employee is required to provide information for either; one document under the tab List A, or a document for each of List B and C.
- 6. Select the Document Type(s) that most accurately represents the document(s) the employee provided.

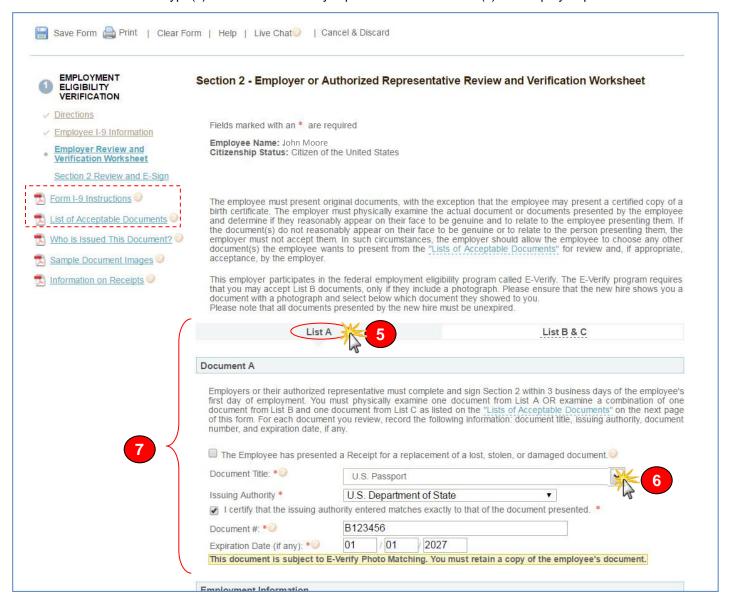

7. Enter the required information indicated by the red asterisk (\*): State, Document Title, Issuing Authority, Document Number(s) and Expiration Date (if any) from the original document(s) the employee presented. Document Title and Issuing Authority must be typed exactly as it appears on the face of the document.

Repeat steps 6 and 7 for Document C if you chose List B&C in Step 5 above.

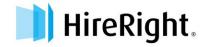

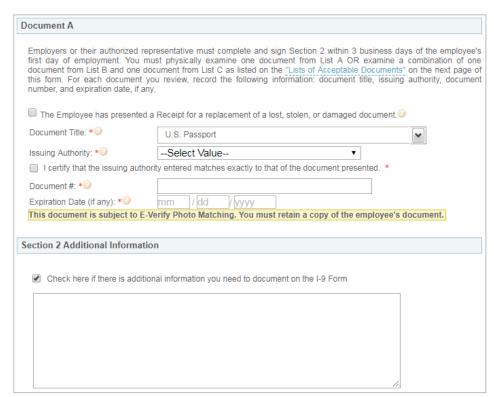

The additional information area is provided for employers to use in documenting any additional notes employers are required to document regarding provided documentations, such as an extension on a work visa. Click the checkbox to add additional information.

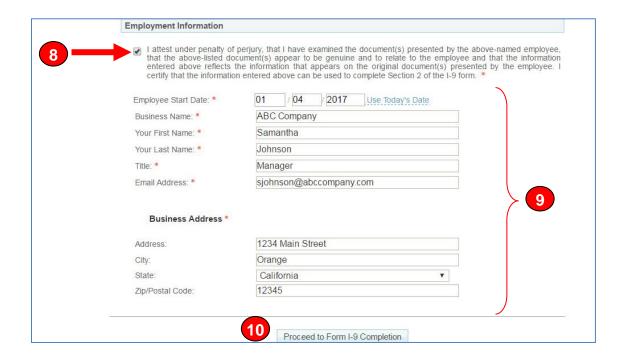

- **8.** Click the "I attest under penalty of perjury, that I have examined the documents presented by the above-named employee....." Box.
- 9. Enter or confirm "Employment" information not already pre-populated in the **Employment** Information area.

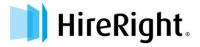

## 10. Click "Proceed to Form I-9 Completion."

#### 11. Review Section 2 Information.

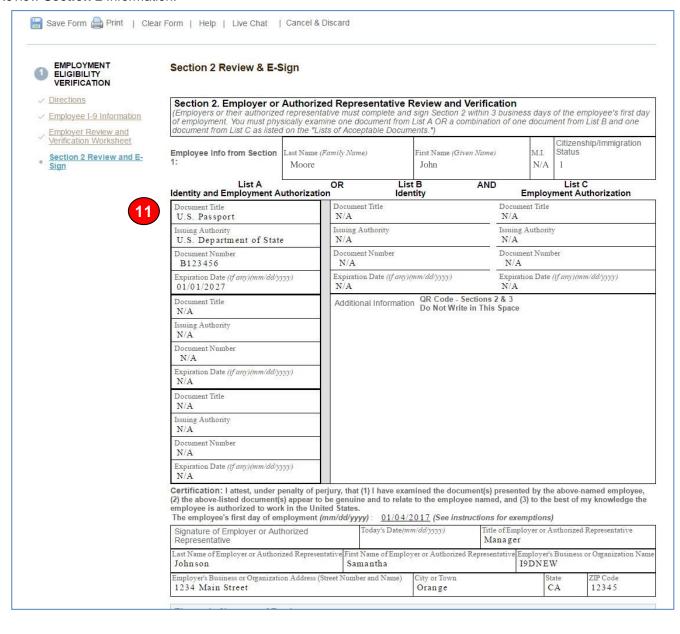

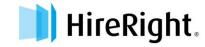

- 12. Enter your Full Name the email address will be pre-populated and validated upon submission.
- 13. Read and check the four attestation statement checkboxes.

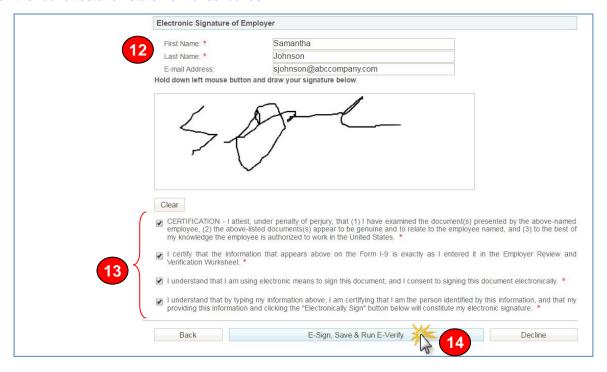

14. Click the E-Sign, Save & Run E-Verify button to finish. The Form I-9 is electronically stored in your account.

**NOTE**: Some accounts will NOT have the mouse signature functionality enabled, however, by clicking the four attestation buttons and the **E-Sign & Save** button, the document will be considered "SIGNED."

A confirmation message appears.

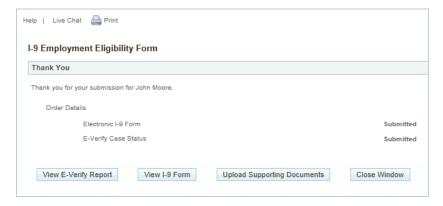

## **NOTE FOR E-VERIFY CUSTOMERS:**

If E-Verify is part of your I-9 solution, the following will also occur:

- Employee data is automatically sent to the E-Verify Check system for verification.
- E-Verify Check will respond with a case number.
- Report will display a unique E-Verify case number and status.
- E-Verify Check will typically provide a response within 5 minutes, with one of two types of results:
  - Tentative Non-Confirmation requires additional steps for verifying employee's authorization to work
  - ii. Authorized (SSA Authorized or Employment Authorized)

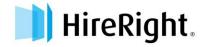

## **DESIGNATING A HIRING MANAGER TO COMPLETE SECTION 2**

Federal law requires that the employee completes Section 1 of the Form I-9 by his or her first day of work for pay. Employees may complete Section 1 at any time between acceptance of a job offer and their first day of work for pay.

The job of the "Hiring Manager" is to ensure that the employee completes Section 1 of the Form I-9 in time, and that you review the employee's document and complete Section 2 of the Form I-9 within three (3) business days of the first day of work for pay.

**EXAMPLE:** If the employee begins work on Monday, you MUST complete Section 2 by Thursday.

The term Hiring Manager is used as a generic term for the person who will be validating the employee's I-9 Section 2 documentation (from Lists A or B and C). When a user invites an employee to complete Section 1, the Hiring Manager option will display if the permission is enabled for the account.

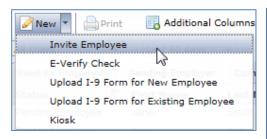

The Hiring Manager field allows you to grant a **non-HireRight user or an existing HireRight user** temporary access to complete Section 2 for this specific Form I-9.

If you enter a name and email address in the Hiring Manager fields, that person will be sent a notification once the employee has completed Section 1 of the electronic Form I-9. The Hiring Manager will then use the information provided in the email to access and complete Section 2 of the electronic I-9.

The request will go to the Pending Employer tab once Section 1 is

completed. The I-9 Form Initiator, and any other user with applicable permissions, will be able to view the status of the Form I-9.

(See the Job Aid entitled "Hiring Manager Access and I-9 Form Completion" for more information on what the process will be for the Hiring Manager upon receipt of the email notification.)

In certain circumstances, a user may wish to designate a Hiring Manager to an Form I-9 later after the Form I-9 process has been initiated.

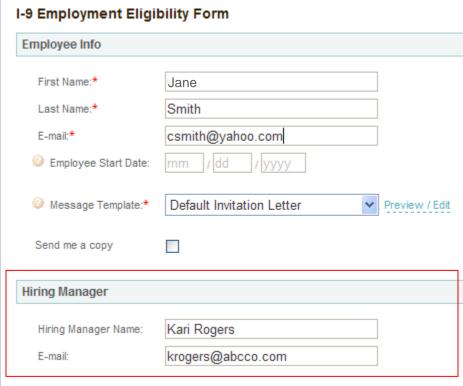

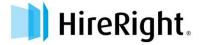

# To Set a Hiring Manager:

1. Right click on the desired record and select "Set Hiring Manager."

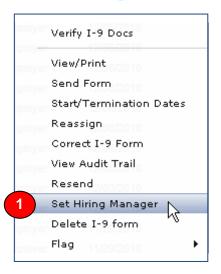

**2.** Enter a Hiring Manager name and E-Mail address.

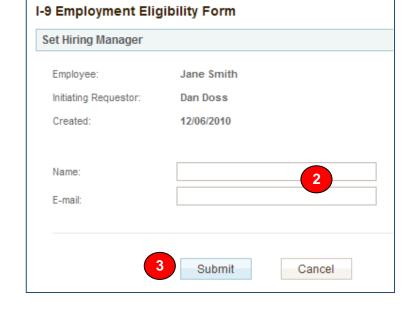

3. Click Submit.

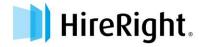

## HIRING MANAGER ACCESS AND COMPLETION OF SECTION 2

1. The Hiring Manager (Kari Rogers in the sample below) is advised via email that the employee has completed Section 1 of the electronic Form I-9. The Hiring Manager uses the information provided to access and complete Section 2 of the electronic I-9.

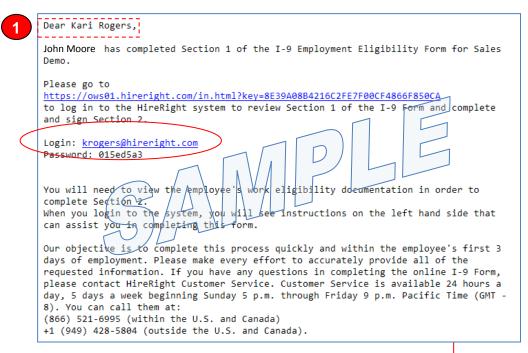

2. The Hiring Manager accesses the form using the Employee information contained in the email:

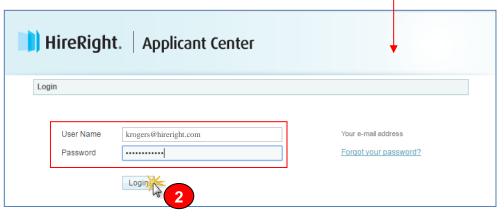

The Hiring Manager resets the password to securely access and complete the Employer section of the online form.

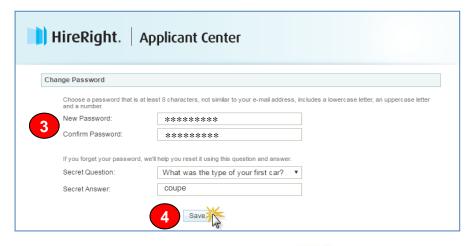

Click Save to complete Section 2.

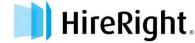

## The Employer Review & Verification Worksheet Opens

Ensure that any document the employee presents is on the Lists of Acceptable Documents or is an acceptable receipt. Physically examine each document to determine if it reasonably appears to be genuine and to relate to the employee presenting it. Additional guides, including the official I-9 Instructions and the List of Acceptable Documents are available on the left-hand side for your convenience

- 5. Select the List A or the List B&C tab depending on the document(s) the employee provided. Applicant is required to provide information for either; one document under the tab List A, or a document for each of List B and C.
- Select the Document Type(s) that most accurately represents the document(s) the employee provided.

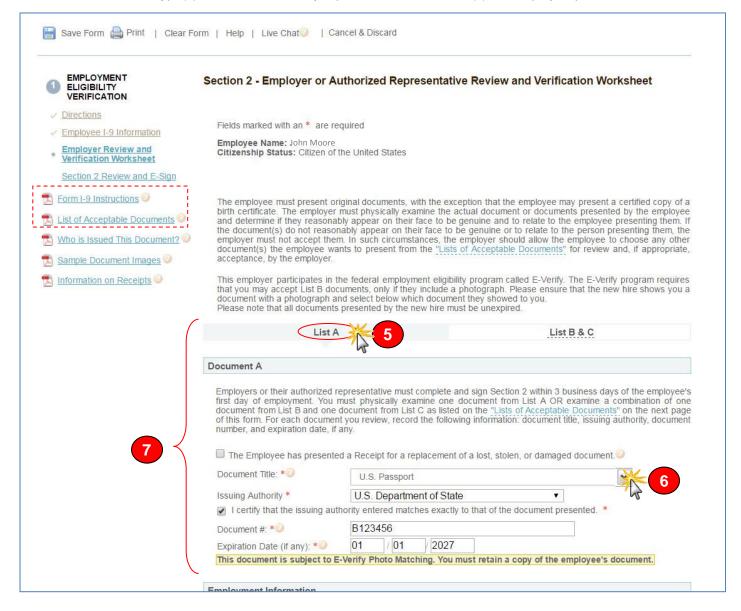

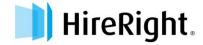

7. Enter the required information indicated by the red asterisk (\*): State, Document Title, Issuing Authority, Document Number(s) and Expiration Date (if any) from the original document(s) the employee presented. Document Title and Issuing Authority must be typed exactly as it appears on the face of the document.

Repeat steps 6 and 7 for Document C if you chose List B&C in Step 5 above.

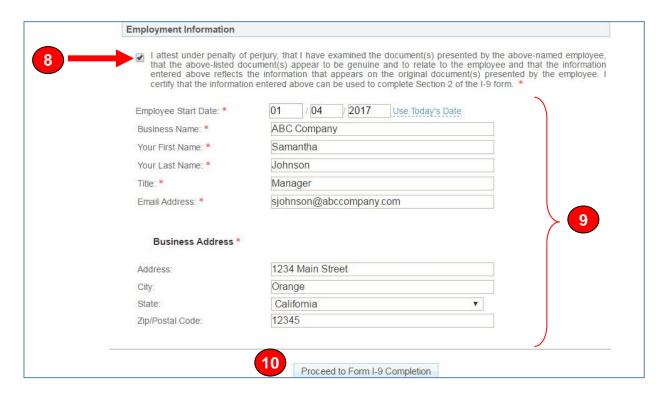

- **8.** Click the "I attest under penalty of perjury, that I have examined the documents presented by the abovenamed employee....." Box.
- **9.** Fill in all any missing "Employment" information not already pre-populated in the **Employment Information** area.
- 10. Click "Proceed to Form I-9 Completion."

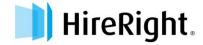

#### 11. Review Section 2 Information

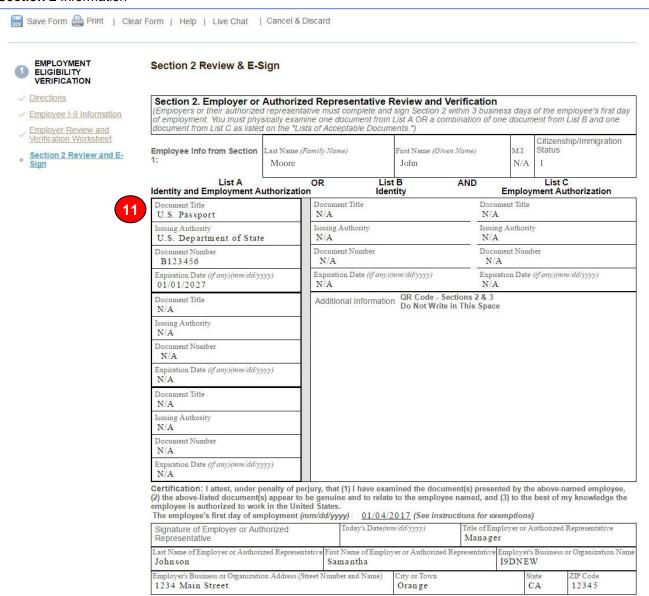

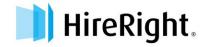

- 12. Enter your Full Name.
- 13. Check the four attestation checkboxes.

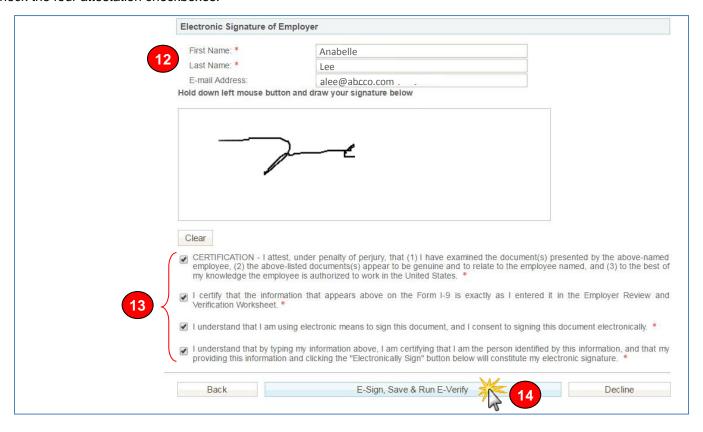

14. Click the E-Sign, Save & Run E-Verify button to finish. The Form I-9 is electronically stored in your account.

**NOTE**: Some accounts will NOT have the mouse signature functionality enabled, however, by clicking the four attestation buttons and the **E-Sign, Save & Run E-Verify** button below, the document will be considered "SIGNED."

A confirmation message appears.

## **NOTE FOR E-VERIFY CUSTOMERS:**

If E-Verify is part of your I-9 solution, the following will also occur:

- Employee data is automatically sent through the E-Verify Check system, which uses the Social Security Administration (SSA) and Department of Homeland Security (DHS) to validate employment eligibility.
- E-Verify Check will respond with a case number.
- Report will display a unique E-Verify case number and status.
- E-Verify Check will typically provide a response within 5 minutes, with one of two types of results:
  - Tentative Non-Confirmation requires additional steps for verifying employee's authorization to work
  - ii. Authorized (SSA Authorized or Employment Authorized)

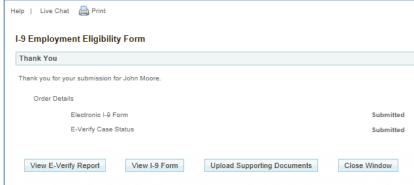

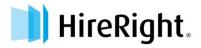

# RECEIPTS FOR LOST, STOLEN, OR DAMAGED DOCUMENTS

When an employee is unable to present a required document (or documents), the employee can present an acceptable "receipt" in lieu of a document from the Lists of Acceptable Documents.

This functionality only covers a receipt showing that the employee has applied to replace a document that was lost, stolen, or damaged per USCIS guidelines. Please refer to the "Information on Receipts" link on the left hand side of the page in Section 2 or Section 3 for additional guidelines.

Receipts for a replacement of lost, stolen, or damaged documents can be presented by all employees. A receipt fulfills the verification requirements of the document for which the receipt was issued (can be List A, List B, or List C) and is valid 90 days from date of hire or, for reverification, the date employment authorization expires. At the end of the receipt validity period, the employee must present the actual document for which the receipt was issued.

 If you are presented with a receipt that meets the above requirements, simply check the check box indicating "The employee has presented a Receipt for the replacement of a lost, stolen, or damaged document" for the List A, List B, or List C document that was presented by the employee. Complete the rest of Section 2, electronically sign, and click submit.

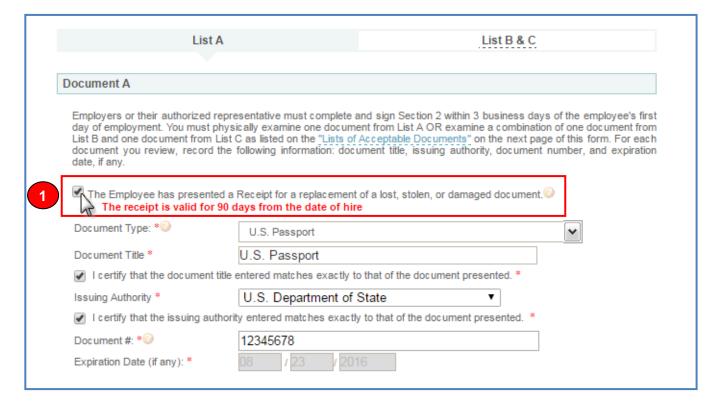

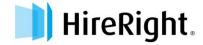

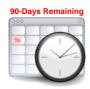

At this time a timer is started. The employee now has 90 days to bring in a hard copy of an original acceptable document.

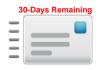

After 60 days, a reminder email message will be sent to the employer saying that they have 30 days remaining.

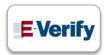

If your company participates in E-Verify, and if the employee presents a receipt showing that he or she applied to replace a document that was lost, stolen or damaged, a case **cannot** be created in E-Verify. You must wait until the employee presents the actual document for which the receipt was presented before you can create a case in E-Verify for the employee.

2. Notice that when you view the Electronic Form I-9 (by right-clicking and selecting "View/Print") you'll see the word **Receipt** in red, indicating that a receipt was accepted in lieu of an original. The expiration date will display the expiration date of the receipt (90 days after the employee's start date).

| Section 2. Employer or Au<br>(Employers or their authorized re<br>of employment. You must physical<br>document from List C as listed of | presentative must complete<br>ally examine one document | e and sign Section 2 within 3<br>from List A OR a combination | busines               | s days<br>docui | s of the employee's first day<br>ment from List B and one |  |  |  |
|----------------------------------------------------------------------------------------------------|---------------------------------------------------------|---------------------------------------------------------------|-----------------------|-----------------|-----------------------------------------------------------|--|--|--|
| Employee Info from Section La                                                                                                    | st Name (Family Name)                                   | First Name (Given Name)                                       | 2                     | M.I.            | Citizenship/Immigration<br>Status                         |  |  |  |
| List A<br>dentity and Employment Auth                                                                                                   | OR<br>norization                                        | List B AND Identity                                           |                       | mplo            | List C<br>yment Authorization                             |  |  |  |
| Document Title U.S. Passport                                                                                                    | Document Title<br>N/A                                   |                                                               | Documer<br>N/A        | nt Title        |                                                           |  |  |  |
| Issuing Authority U.S. Department of State                                                                                              | Issuing Authority<br>N/A                                |                                                               | Issuing Authority N/A |                 |                                                           |  |  |  |
| Document Number<br>B123456 RECEIPT 2                                                                                                    |                                                         | Document Number<br>N/A                                        |                       |                 |                                                           |  |  |  |
| Expiration Date (if any)(mm/dd/yyyy)<br>01/01/2027                                                                                      | Expiration Date (if N/A                                 | Expiration Date (if any)(mm/dd/yyyy)<br>N/A                   |                       |                 | Expiration Date (if any)(mm/dd/yyyy)<br>N/A               |  |  |  |
| Document Title                                                                                                    | Additional Inform                                       | QR Code - Sections                                            | 2 & 3                 |                 |                                                           |  |  |  |

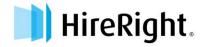

 When the employee presents the actual document, use the "Correct I-9 Form" command to open the employee's Form I-9 and correct Section 2.

Note: The "Corrections" User Permission must be enabled.

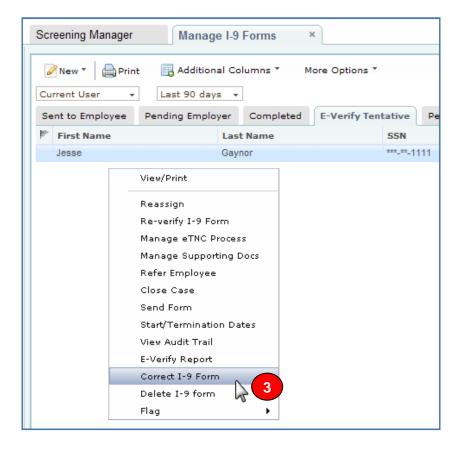

 Check the box next to "Actual document presented", and enter a new document number and expiration date. Then click "Next."

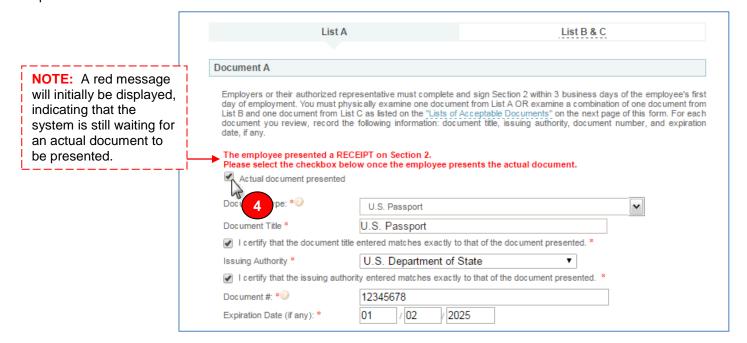

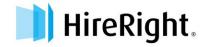

- **5.** Review the information in the Correction Review page. Notice the old value, and the new value indicating your changes. Briefly describe the reason for the change.
  - If an E-Verify case is not needed, then click "Submit Changes."
  - For E-Verify Users: If you need to create an E-Verify case for this employee, click "Save and Run E-Verify."

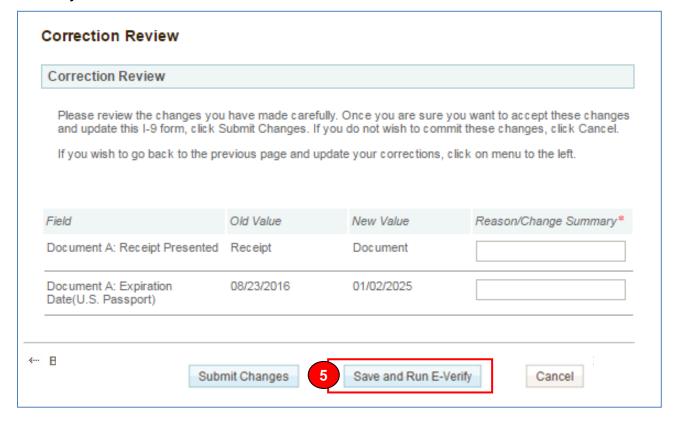

#### **Additional Info**

The Electronic Form I-9 will also be updated. The red "Receipt" text will be removed and the new expiration date will be included from the Actual Document.

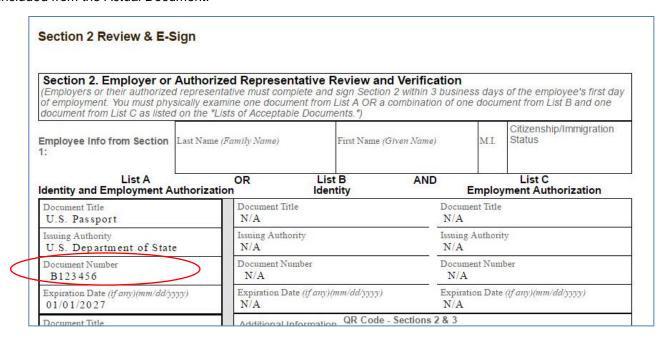

The I-9 Audit Trail will record everything that is required by USCIS to properly document receipts for lost, stolen, or damaged documents.

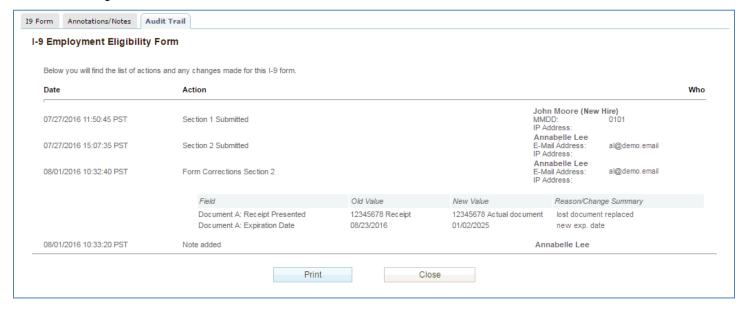

# INSTRUCTIONS FOR NOTARIES - COMPLETING SECTION 2

A Form I-9 is required to be completed for every new employee by the federal government in order to comply with employment eligibility law. The form must be completed by all employees when starting a new job.

The new employee has already completed Section 1 of the form. Notaries are often asked to complete Section 2 of the form when the employee is not located close to their employer. This document explains how to complete the form.

## Completing Section 2 of the Form I-9

1. The employee will present you with a paper copy of the Form I-9. Section 1 (Page 1) will already be completed or you will access an electronic version that has been emailed to you.

| CAND SEC                                                                                                    |                                                                  |                                                 |                                      |                                                      |                                                   |           |                             | OMB No. 1615-0047<br>Expires 08/31/2019 |  |  |
|----------------------------------------------------------------------------------------------------|------------------------------------------------------------------|-------------------------------------------------|--------------------------------------|------------------------------------------------------|---------------------------------------------------|-----------|-----------------------------|-----------------------------------------|--|--|
| ► START HERE: Read instru<br>during completion of this form<br>ANTI-DISCRIMINATION NO<br>document(s) an employee m<br>an individual because the do                                                                                                    | . Employers are lia<br>TICE: It is illegal<br>ay present to esta | able for error<br>to discrimina<br>ablish emplo | s in the co<br>ate again<br>syment a | ompletion of th<br>ist work-autho<br>uthorization ar | is form.<br>rized individuals<br>nd identity. The | s. Emplo  | oyers CAN<br>to hire or     | NNOT specify which continue to employ   |  |  |
| Section 1. Employee I than the first day of employ                                                                                                    | nformation a                                                     | nd Attesta                                      | ation (E                             | mployees mu                                          |                                                   |           |                             |                                         |  |  |
| Last Name (Family Name)                                                                                                    |                                                                  | st Name (Giv                                    |                                      |                                                      | Middle Initial                                    | Other L   | Last Names Used (if any)    |                                         |  |  |
| Address (Street Number and Na<br>123 Main Street                                                                                                    | ame)                                                             | Apt. No                                         | umber                                | City or Town                                         |                                                   |           | State<br>CA •               | ZIP Code<br>92617                       |  |  |
| Date of Birth (mm/dd/yyyy) 01/01/1981                                                                                                    | U.S. Social Security                                             |                                                 |                                      |                                                      |                                                   |           | Employee's Telephone Number |                                         |  |  |
| I am aware that federal law<br>connection with the compl                                                                                                    |                                                                  |                                                 | and/or 1                             | fines for false                                      | statements o                                      | r use of  | false do                    | cuments in                              |  |  |
| l attest, under penalty of pe                                                                                                    | • •                                                              | (check one                                      | of the fo                            | ollowing boxe                                        | s):                                               |           |                             |                                         |  |  |
| 1. A citizen of the United St                                                                                                    |                                                                  |                                                 | -1                                   |                                                      |                                                   |           |                             |                                         |  |  |
| 2. A noncitizen national of the second second |                                                                  |                                                 | -                                    | lumahan).                                            | I/A                                               |           |                             | N/A                                     |  |  |
| 4. An alien authorized to wo                                                                                                    | N/A" in the expiration                                           | n date field. (                                 | See instru                           | ctions)                                              | I/A                                               | -         |                             | QR Code - Section 1                     |  |  |
| Aliens authorized to work musi<br>An Alien Registration Number/<br>1. Alien Registration Number/                                                                                                    | USCIS Number OR                                                  |                                                 |                                      |                                                      |                                                   |           |                             | Not Write In This Space                 |  |  |
| OR                                                                                                    |                                                                  | N/A                                             |                                      |                                                      | _                                                 |           |                             |                                         |  |  |
| Form I-94 Admission Numb     OR     Foreign Passport Number:                                                                                                    | er: N/A<br>N/A                                                   |                                                 |                                      |                                                      | _                                                 |           |                             |                                         |  |  |
| Country of Issuance: N/                                                                                                    |                                                                  |                                                 |                                      |                                                      | _                                                 |           |                             |                                         |  |  |
| Signature of Employee John                                                                                                    | Moore                                                            |                                                 |                                      |                                                      | Today's Date                                      | : (mm/dd  | <i>(уууу)</i> 1             | /5/2017                                 |  |  |
| Preparer and/or Trans  ☑ I did not use a preparer or tra  ⟨Fields below must be comp.                                                                                                    | anslator. A                                                      | preparer(s) ar                                  | nd/or trans                          | lator(s) assisted                                    | the employee in                                   |           | _                           |                                         |  |  |
| attest, under penalty of pe<br>knowledge the information                                                                                                    | erjury, that I hav                                               | e assisted i                                    |                                      |                                                      | · · · · · · · · · · · · · · · · · · ·             | -         |                             | •                                       |  |  |
| Signature of Preparer or Transla                                                                                                    |                                                                  |                                                 |                                      |                                                      |                                                   | Today's ( | Date (mm/c                  | ld/yyyy)                                |  |  |
| Last Name (Family Name)                                                                                                    |                                                                  |                                                 |                                      | First Nam                                            | ne (Given Name)                                   |           |                             |                                         |  |  |
|                                                                                                    | ame)                                                             |                                                 | Ci                                   | ity or Town                                          |                                                   |           | State                       | ZIP Code                                |  |  |
| Address (Street Number and Na                                                                                                    |                                                                  |                                                 | 1                                    |                                                      |                                                   |           |                             | 1                                       |  |  |

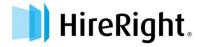

## Completing Section 2 of the Form I-9

2. The employee will present you with documents that prove identity and that they are authorized to work in the United States. Please complete Section 2 based on the documentation provided by the Employee. Please see the attached List of Acceptable Documents to identify which documents are List A, List B and List C.

**NOTE:** Issuing Authority is the organization that issued the document (for example, the Department of Motor Vehicles for a Driver's License).

In the CERTIFICATION section, enter the Employee's Start Date (you may need to ask the employee for this date). Sign and print your name and provide your business information, as you are the person completing the form.

Optionally, you can provide your Notary stamp on the form.

4. Give the completed form to the employee.

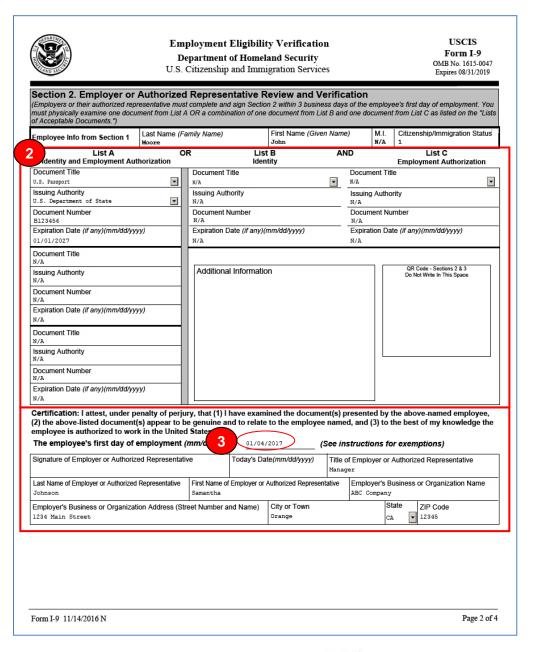

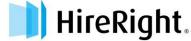

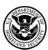

## **Employment Eligibility Verification**

Department of Homeland Security

USCIS Form I-9 OMB No. 1615-0047 Expires 08/31/2019

Page 3 of 4

U.S. Citizenship and Immigration Services

| Employee Name from Section 1:                                                                                                    |                         |                 |                | First Name (Given Name)<br>John |                   |                          | Middle Initial<br>N/A |  |  |
|----------------------------------------------------------------------------------------------------|-------------------------|-----------------|----------------|---------------------------------|-------------------|--------------------------|-----------------------|--|--|
| Section 3. Reverification and Re                                                                                                    | hires (To be comple     | ted and signed  | by emp         | loyer o                         | r authoriz        | ed representative.)      |                       |  |  |
| A. New Name (if applicable)                                                                                                    |                         |                 |                |                                 | B. Date of        | Rehire (if applicable)   |                       |  |  |
| Last Name (Family Name)                                                                                                    | First Name (Given Name) |                 | Middle Initial |                                 | Date (mm/dd/yyyy) |                          |                       |  |  |
| If the employee's previous grant of employment authorization has expired, provide the information for the document or receipt that establishes ntinuing employment authorization in the space provided below. |                         |                 |                |                                 |                   |                          |                       |  |  |
| Document Title                                                                                                    | ▼                       | Document Num    | ber            |                                 |                   | Expiration Date (if any) | (mm/dd/yyyy)          |  |  |
| I attest, under penalty of perjury, that to                                                                                                    | the best of my know     | vledge, this en | nployee i      | s autho                         | orized to v       | work in the United S     | tates, and if         |  |  |

the employee presented document(s), the document(s) I have examined appear to be genuine and to relate to the individual.

Signature of Employer or Authorized Representative

Today's Date (mm/dd/yyyy)

Name of Employer or Authorized Representative

## LISTS OF ACCEPTABLE DOCUMENTS All documents must be UNEXPIRED

Employees may present one selection from List A or a combination of one selection from List B and one selection from List C.

|          | LIST A<br>Documents that Establish<br>Both Identity and<br>Employment Authorization                                                                                                    | OR | LIST B<br>Documents that Establish<br>Identity                                                                                                    | ID | LIST C Documents that Establish Employment Authorization                                                                                                    |  |
|----------|----------------------------------------------------------------------------------------------------|----|----------------------------------------------------------------------------------------------------|----|----------------------------------------------------------------------------------------------------|--|
| $\vdash$ | J.S. Passport or U.S. Passport Card<br>Permanent Resident Card or Alien<br>Registration Receipt Card (Form I-551)                                                                                                    |    | Driver's license or ID card issued by a<br>State or outlying possession of the<br>United States provided it contains a<br>photograph or information such as<br>name, date of birth, gender, height, eye                |    | A Social Security Account Numbe<br>card, unless the card includes one<br>the following restrictions:<br>(1) NOT VALID FOR EMPLOYMEN                                    |  |
| 3.       | Foreign passport that contains a<br>temporary I-551 stamp or temporary<br>I-551 printed notation on a machine-<br>readable immigrant visa                                                                                                    |    | color, and address  2. ID card issued by federal, state or local government agencies or entities, provided it contains a photograph or information such as name, date of birth, gender, height, eye color, and address |    | (2) VALID FOR WORK ONLY WITH<br>INS AUTHORIZATION     (3) VALID FOR WORK ONLY WITH<br>DHS AUTHORIZATION                                                                |  |
| 4.       | Employment Authorization Document that contains a photograph (Form I-766)                                                                                                    |    |                                                                                                    |    | Certification of Birth Abroad issued<br>by the Department of State (Form<br>FS-545)                                                                                    |  |
| 5.       | For a nonimmigrant alien authorized<br>o work for a specific employer<br>secause of his or her status:                                                                                                    |    | School ID card with a photograph     Voter's registration card                                                                                                    | 3. | Certification of Report of Birth issued by the Department of State (Form DS-1350)                                                                                      |  |
|          | a. Foreign passport; and     b. Form I-94 or Form I-94A that has the following:         (1) The same name as the passport; and         (2) An endorsement of the alien's nonimmigrant status as long as that period of endorsement has not yet expired and the proposed employment is not in conflict with any restrictions or limitations identified on the form. |    | U.S. Military card or draft record     Military dependent's ID card     U.S. Coast Guard Merchant Mariner Card                                                                                                    | 4. | Original or certified copy of birth<br>certificate issued by a State,<br>county, municipal authority, or<br>territory of the United States<br>bearing an official seal |  |
|          |                                                                                                    |    | 8. Native American tribal document                                                                                                    | 5. | Native American tribal document                                                                                                    |  |
|          |                                                                                                    |    | Driver's license issued by a Canadian government authority                                                                                                    | 6. | U.S. Citizen ID Card (Form I-197)                                                                                                    |  |
|          |                                                                                                    |    | For persons under age 18 who are unable to present a document listed above:                                                                                                    | 7. | Identification Card for Use of<br>Resident Citizen in the United<br>States (Form I-179)                                                                                |  |
| 6.       | Passport from the Federated States of Micronesia (FSM) or the Republic of the Marshall Islands (RMI) with Form I-94 or Form I-94A indicating nonimmigrant admission under the Compact of Free Association Between the United States and the FSM or RMI                                                                                                    |    | 10. School record or report card  11. Clinic, doctor, or hospital record  12. Day-care or nursery school record                                                                                                    |    | Employment authorization document issued by the Department of Homeland Security                                                                                        |  |

Examples of many of these documents appear in Part 8 of the Handbook for Employers (M-274).

Refer to the instructions for more information about acceptable receipts.

Form I-9 11/14/2016 N Page 4 of 4

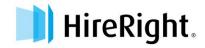

# **Managing Your Uploaded Supporting Documents**

To help you maintain E-Verify compliance and aid in the E-Verify photo matching requirement of storing copies of supporting documents, HireRight offers the ability to have an Upload Supporting Documents feature activated within your account.

Supporting Documents can only be uploaded to your account if the "Upload Supporting Documents" feature has already been activated within your account. If your account does not currently have this feature enabled, or if you need to add this permission for additional users, please contact your HireRight Representative. This feature does incur an additional charge due to document storage costs.

It is recommended that HireRight E-Verify participants store E-Verify-required copies of Supporting Documents within the HireRight I-9 system to help keep your company in compliance with E-Verify rules. As a result, if you have the "Upload Supporting Documents" feature activated within your account, the new system enhancements that will be released along with the E-Verify Photo Tool Upgrade will automatically be implemented for the users with the "Upload Supporting Documents" permission UNLESS you contact your Account Manager to opt out. If your company decides to store E-Verify Supporting Documents **outside** of the HireRight system, please contact your Account Manager to opt out.

Require Users to Upload Supporting Documents for E-Verify - After E-Verify photo matching has
completed, the system will prompt the user to upload a PDF file of the employee's supporting document.
Uploading Supporting Documents does incur an additional charge. This is an optional feature you may optout of if your company chooses to not store supporting documents in the HireRight I-9 system.

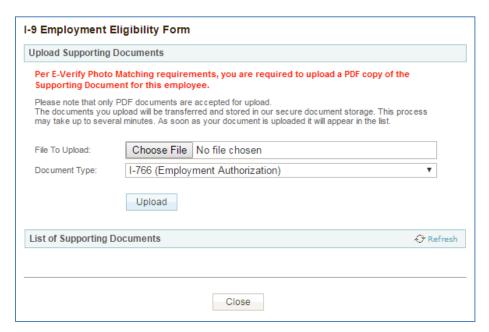

If you are unable to upload a supporting document at this time, simply click the "close" button to exit.

• New supporting document notification — An email notification will be sent if an employee does not have a required supporting document on file as a result of E-Verify photo matching. By default, this notification will send to the I-9 Form Initiator. Uploading Supporting Documents does incur an additional charge. This is an optional feature you may opt-out of if your company chooses to not store supporting documents in the HireRight I-9 system. If you would prefer to not receive this notification OR would like to have the notification sent to a different user, please contact your Account Manager.

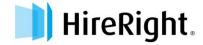

New status in I-9 dashboard – After E-Verify has been completed, you are able to view and identify within
the I-9 Dashboard which employees may require a supporting document on file due to E-Verify photo
matching requirements. This is located under the Next Action column, and the message 'Supporting
Document Needed' will display. Uploading Supporting Documents does incur an additional charge. If you do
not see the "Next Action" column, be sure to right click on the column headings and select it to show.

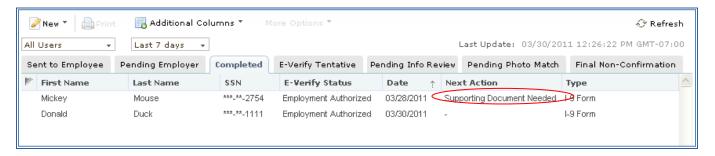

• <u>Supporting Document Management Report</u> –This report will enable you to compare what Section 2 document was entered into the system and view a list of supporting documents that were uploaded for each employee. Easily track and manage employees who are required to have a supporting document on file as a result of E-Verify photo matching. This report will only be available to users who have access to Management Reports and if the "Upload Supporting Documents" feature is enabled for the account.

# SUBMITTING AN E-VERIFY (ONLY) CHECK

For employers that do not need to initiate an I-9 but do need to run an E-Verify Check.

#### To Submit an E-Verify Check

 From the Manage I-9 Forms tab, select the E-Verify Check menu option from the New pull-down menu.

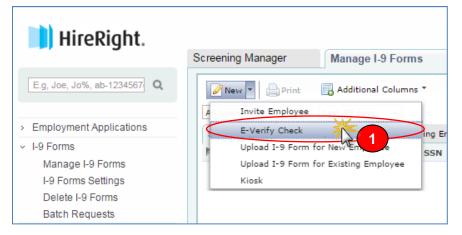

2. Working from the paper I-9 form completed by the Employee, enter the information from the paper form.

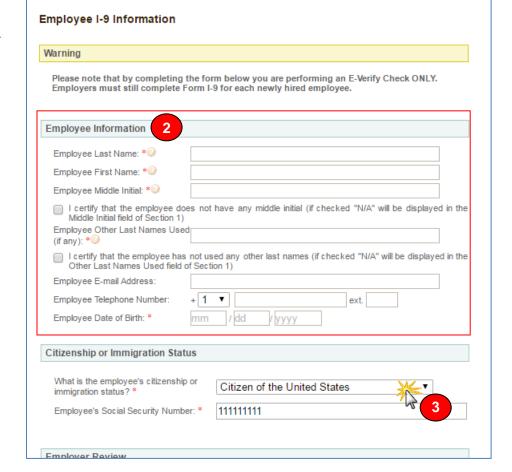

Enter the employees Citizen or Immigration Status by using the pull-down menu.

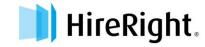

- Select List A or List B&C.
- indicated by a red asterisk are required fields.

Click Submit I-9 Verification.

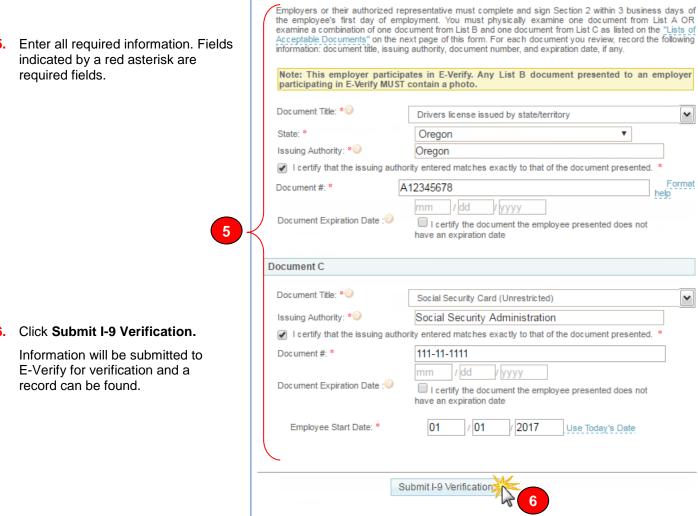

**Employer Review** 

4

Document B

List A

A NEW employee record is created and placed in the Completed tab. Notice the E-Verify Status is "In Progress."

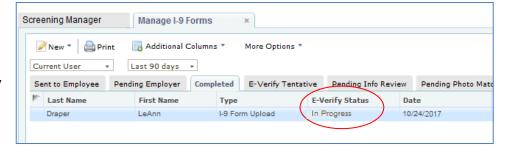

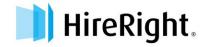

List B & C

### **What Happens Next?**

- E-Verify will respond with a unique Case Number.
- The E-Verify report will display the Case Number and status.
- E-Verify will typically provide a response within 15 seconds.

#### **Results**

E-Verify will respond with one of two types of results:

- Tentative requires additional steps for verifying an Employee's authorization to work
- Final E-Verify has made a final determination status

#### **Possible Statuses**

- Final:
  - ✓ Employment Authorized
  - ✓ DHS/SSA Final Non-Confirmation
  - ✓ DHS/SSA Employment Non-Authorized
  - ✓ DHS/SSA No-Show
- Temporary:
  - ✓ DHS/SSA Tentative Non-Confirmation
    - Please reference the "How to Handle a Tentative Non-Confirmation Status" Job Aid for further instructions.
  - ✓ DHS/SSA Tentative Non-Confirmation Photo Mismatch
    - Please reference the "E-Verify Photo Tool" Job Aid for further instructions.
  - ✓ DHS/SSA Verification in Process
    - Note: This status means that additional time is needed from E-Verify to provide a final status. No action is needed on your part at this time in the process.
  - ✓ DHS/SSA Case in Continuance
    - Note: This status means that additional time is needed from E-Verify to provide a final status. No action is needed on your part at this time in the process.
  - ✓ DHS/SSA Institute Additional Verification
    - Note: This status means that E-Verify has instituted additional verification procedures to verify the new hire's employment eligibility and that resolution of the status may take some extra time. No action is needed on your part at this time in the process.

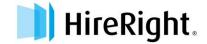

### USING HIRERIGHT'S E-VERIFY PHOTO MATCHING TOOL

As mandated by the U.S. Department of Homeland Security, all customers using HireRight's E-Verify solution are required to conduct an E-Verify Photo Match when certain documents are provided.

## What does the E-Verify Photo Matching Tool do?

Using HireRight's E-Verify Photo Matching Tool, you will be verifying that the photo displayed in E-Verify is identical to the photo on the document that the employee presented to you in Section 2 of the I-9 Form. Once E-Verify is initiated, a window will appear that prompts users to compare the photo on the employee's documentation with a photo displayed on HireRight's E-Verify screen. This helps ensure that the documents provided are valid.

The photo matching prompt automatically occurs when an employee presents any of the following documents as proof of employment eligibility:

- U.S. Passport or Passport card active for HireRight customers on 4/29/2011
- Permanent Resident Card (Form I-551) active for HireRight customers on 12/3/2010
- Employment Authorization Document (Form I-766) active for HireRight customers on 12/3/2010

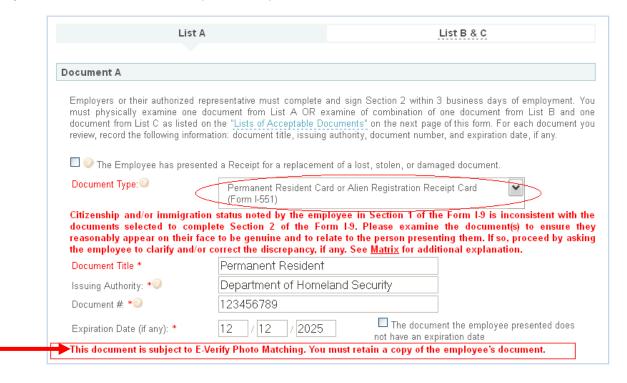

When the employee presents one of the above documents and the I-9 Form information entered by the employer matches DHS records, the employee's photo automatically displays on HireRight's E-Verify screen.

**NOTE**: If an employee presents a U.S. Passport (or Passport Card), Permanent Resident Card, or Employment Authorization Document, E-Verify requires that **the employer must make a copy of that document and keep it on file with the I-9 Form.** If you prefer to not keep a paper copy, you may scan and upload a PDF file to the HireRight system using the Manage Supporting Documents feature (provided this permission is activated for your account).

#### **Avoiding Discrimination**

Employees have the right to present any acceptable documentation to complete the I-9 Form. Employers may not require an employee to present a specific document. Employers must accept the documents the new employee chooses to present as long as they appear to be genuine and relate to the person presenting them. Otherwise, employers may violate federal law prohibiting discrimination in the verification process.

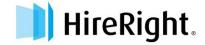

## **Sample Document Images**

Note: Images may vary from documents shown here based on document issue date.

U.S. Passport

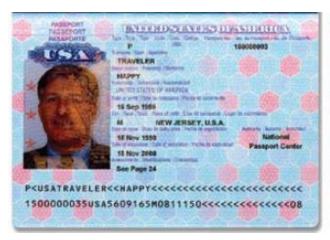

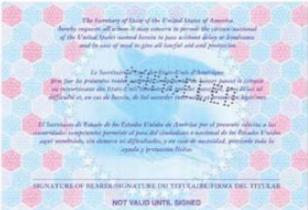

U.S. Passport Card

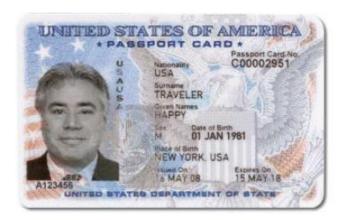

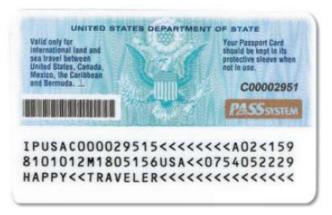

I-551 (Permanent Resident Card)

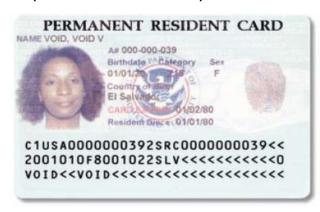

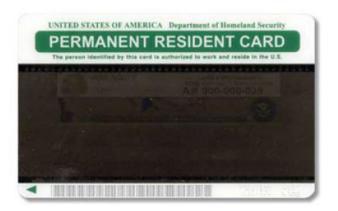

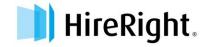

Form I-766 (Employment Authorization Card)

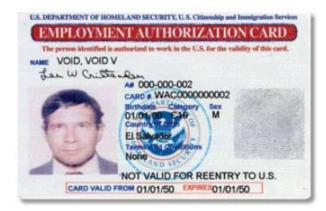

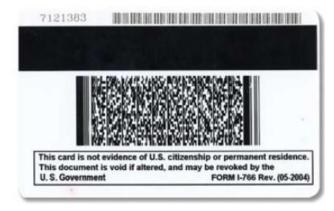

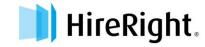

## **E-Verify Photo Matching Tool Process**

- 1. In HireRight's I-9 and E-Verify interface, photo matching may be required when an employee presents one of the following documents in Section 2:
  - U.S. Passport or Passport card active for HireRight customers on 4/29/2011
  - Permanent Resident Card (Form I-551) active for HireRight customers on 12/3/2010
  - Employment Authorization Document (Form I-766) active for HireRight customers on 12/3/2010

**NOTE**: As of 12/3/2010, Alien number (#) will no longer be accepted as a Document number (#) for I-551 and I-766 documents that are entered within the HireRight E-Verify system.

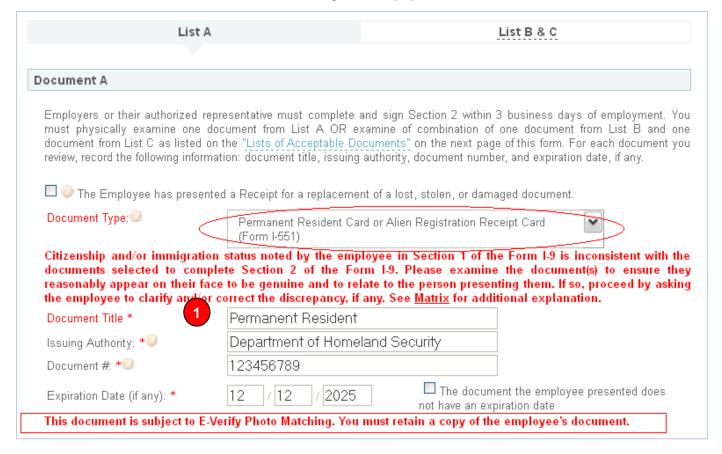

2. An E-Verify Photo Match is activated once you click "Submit I-9 Verification"

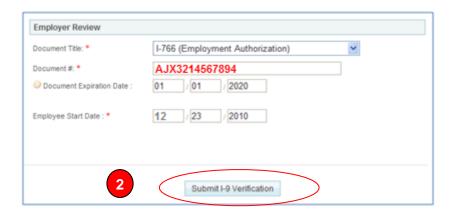

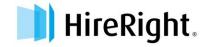

Once the E-Verify Check is initiated, a screen will return from E-Verify that includes a photograph (usually within 15 seconds). Simply compare the photo displayed by E-Verify to the photo on the employee's document and determine if the photos are reasonably identical. This means that the photos should be identical, but you should take into account minor variances in shading and detail between the two photos based upon the age and wear of the employee's document, the quality of your computer monitor, and the watermark on the photo in E-Verify to protect it from unlawful use.

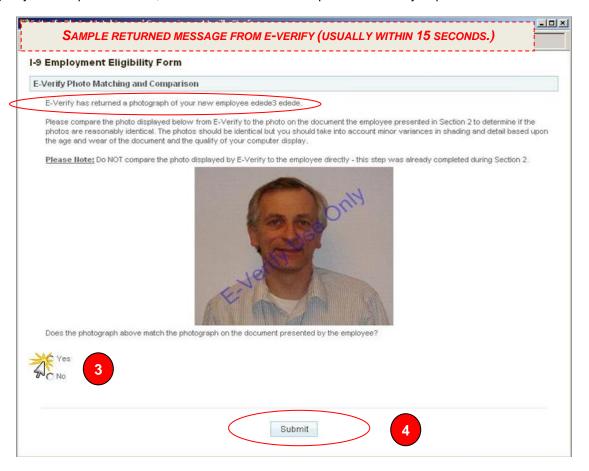

- 3. Select **Yes** or **No** to the question: "Does the photograph above match the photograph on the documented presented by the employee?"
  - Yes- the photo on the employee's document matches the photo displayed by E-Verify. Clothing, hair style, facing direction and appearance on the card should be identical to the photo displayed by E-Verify.
  - No the photo on the employee's document is not identical to the photo displayed in E-Verify.

**NOTE:** If 'No Photo on this Document' appears, select Yes.

Do not compare the photo displayed by E-Verify to the employee directly. The direct comparison between the document and the individual happens during Section 2 of the I-9 Form completion, prior to using E-Verify.

4. Click **Submit** once you have verified that the photograph on the screen matches the photograph given to you.

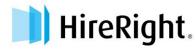

## Don't Get Stuck! - Some Troubleshooting Tips

### What If the Photos Don't Match?

In the cases when the photo that is returned to you from E-Verify doesn't match the photo that was given to you by the employee, you must select **NO** when prompted "Does the photograph above match the photograph on the documented presented by the employee?"

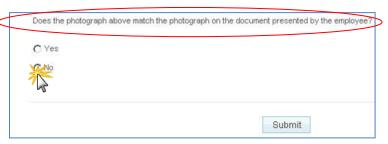

In these cases, E-Verify may return a Tentative Non-Confirmation (TNC) for this employee. When you refer the employee through the TNC process, you will be instructed to **send photocopies** of the document and physically mail them to USCIS. Instructions are displayed for you when you refer the employee within the HireRight system.

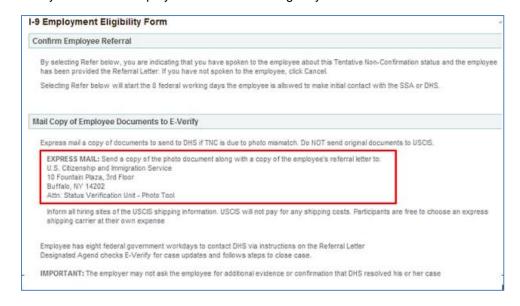

#### Document # vs. Alien #\*

**The Document number** (shown as Card # on the Employment Authorization Card) should be three (3) letters followed by ten (10) numbers, and the alien number is a nine (9) digit number typically found on the card as A#. As of 12/3/2010, Alien number (#) will no longer be accepted as a Document number (#) for I-551 & I-766.

#### **Document Numbers**

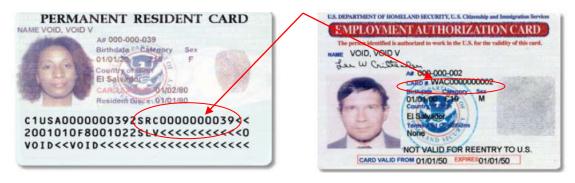

\* Images may vary from documents shown here based on document issue date.

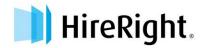

### What if the Photo Match screen never appears or my browser crashes?

Large document sizes can cause timeouts. On occasion, the E-Verify service may be delayed in returning the photo. A message regarding a timeout could appear on the Thank You page, or an email notification may be sent to alert you of a Pending Photo Match that has not yet been completed.

There is a corresponding E-Verify "work queue" tab on the Manage I-9 Forms Dashboard; named Pending Photo Match.

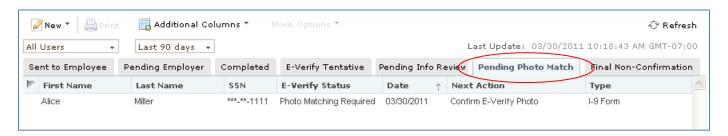

### **Pending Photo Match**

In order to continue processing the E-Verify check for this employee, right click and select "Confirm E-Verify Photo" to restart the E-Verify photo matching process.

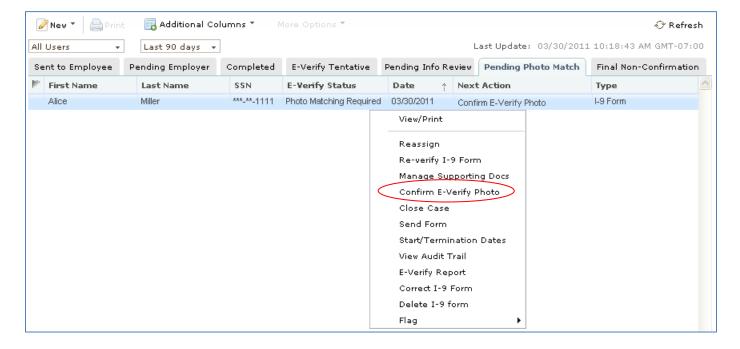

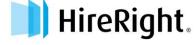

## **Review E-Verify Information Process**

In some instances, a case status of 'Review E-Verify Information' occurs and you will see a screen appear to review and update the employee's information. This means that a discrepancy was found in the information that was submitted compared to the information that is maintained in the E-Verify database.

A 'Review E-Verify Information' occurs for reasons including typographical errors and/or incorrect information provided on the I-9 Form. You are required to review the data in the screen provided, correct the information if necessary, and resubmit to E-Verify.

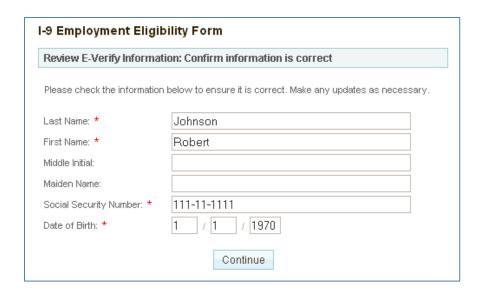

#### What if the screen never appears or my browser crashes during this process?

On occasion, if the E-Verify service experiences problems in returning the 'Review E-Verify Information' screen, the process will time-out. In the event should this occur, an email notification will be sent to alert you of a Pending E-Verify Information Review status.

There is a corresponding E-Verify "work queue" tab on the Manage I-9 Forms Dashboard; named Pending Info Review.

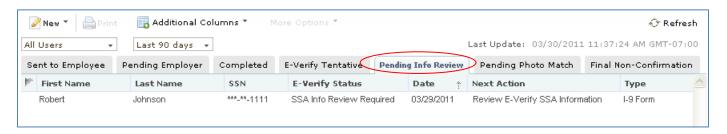

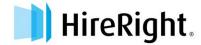

### **Pending Info Review**

In order to continue processing the E-Verify check for this employee, right click and select "Review E-Verify SSA/DHS Information" to re-start the 'Review E-Verify Information' process.

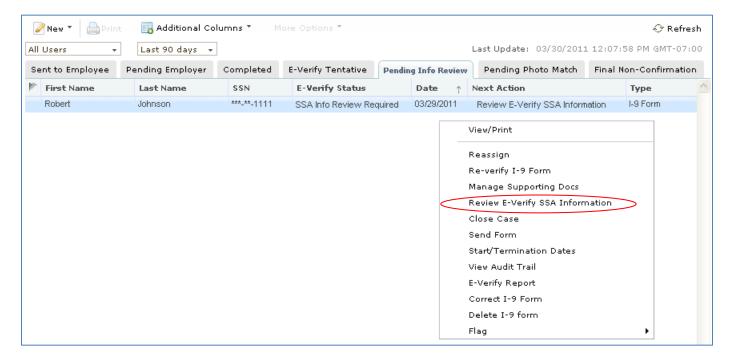

### **Once You Click Submit**

Employee data is automatically sent to E-Verify.

- E-Verify will respond with a unique Case Number.
- The E-Verify report will display the Case Number and status.
- E-Verify will respond with one of two types of statues:
  - Temporary A temporary status DOES NOT mean that the employee is not authorized to work. Temporary statuses require additional action from the employer to address the status to the employee and the employee has to then follow up with DHS or SSA. The employee CAN continue to work while the temporary status is being resolved.
  - 2. Final Final statuses indicate whether or not the employee is legally authorized to work in the United States. The employee will either continue to work or be terminated based upon a final status.

**NOTE:** If the status is temporary, use the instructions provided and the letter templates linked in the E-Verify Report to guide the employee in initiating a resolution. See the Tentative Non-Confirmation Job Aids for more information.

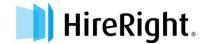

## How to Handle a "Tentative Non-confirmation" Status

Most of the time, E-Verify Checks come back from the Department of Homeland Security (DHS) and the Social Security Administration (SSA) with a status of "Employment Authorized". On rare occasions, a check will be returned with a status of "Tentative Non-Confirmation (TNC)" where the employee's information could not be verified against what was provided by the Employee.

### **Upon Receipt of a "Tentative Non-Confirmation" status:**

- 1. Login to your account and click Manage I-9 Forms.
- Click the E-Verify Tentative tab.
- 3. Select the employee that has the "Tentative Non-Confirmation" status and right-click.
- 4. Select E-Verify Report from the drop-down menu.

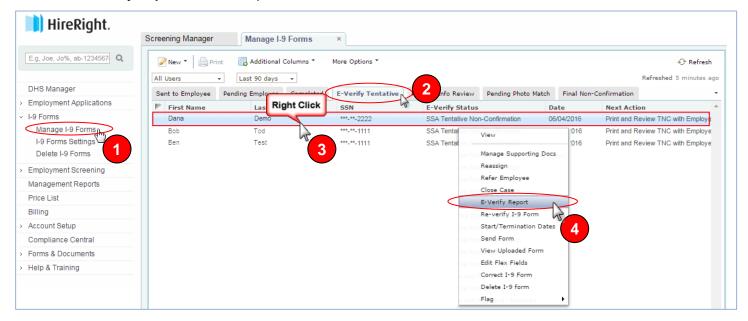

Here you can review: the applicant's report, the details around the DHS/SSA status, instructions for taking steps to resolve, and copies of the letters that need to be reviewed with the Employee.

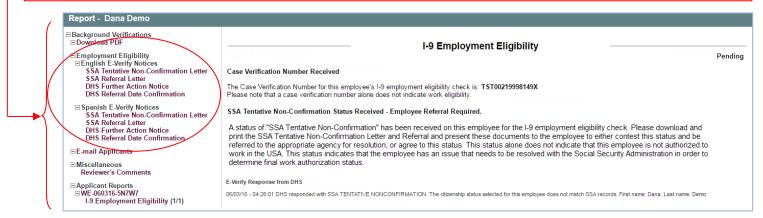

- 5. Print and review the DHS or SSA Further Action Notice letter with the employee to determine and document if the employee wishes to contest.
- 6. Employee and employer MUST sign and date the letter. Keep the signed original on file and give the Employee a copy.

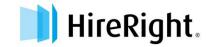

If Employee **DOES NOT CONTEST**, file the signed **Further Action Notice** Letter in the Employee's file and close the case.

#### To Close a Case:

- From Manage I-9 Forms, select the record and right-click to open the actions menu.
- Click Close Case.

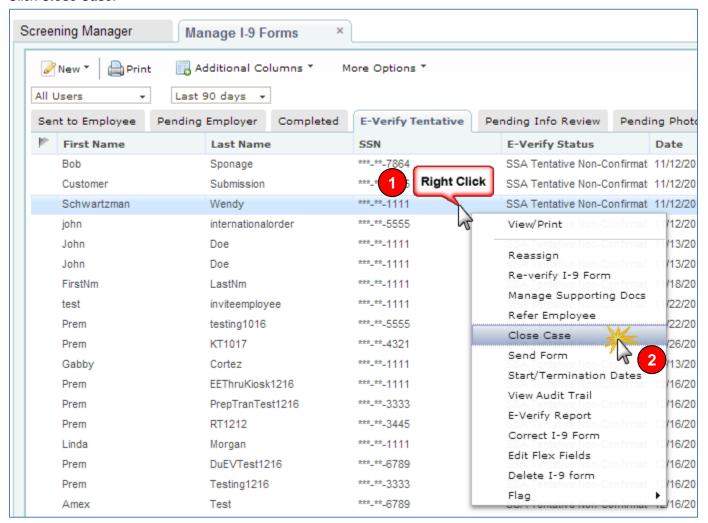

- Select if the employee still works for your company or not AND whether you've provided a notification of a TNC.
- Then click the Close Case button.

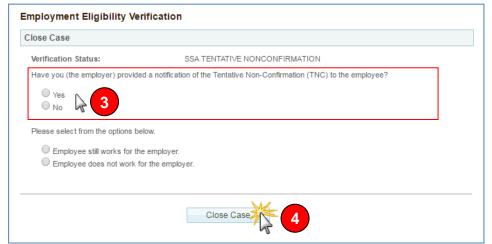

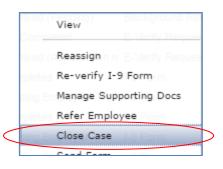

This formalizes the Employee's choice not to contest, giving the Employer the ability to proceed with terminating employment.

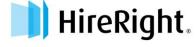

### If Employee DOES CONTEST, you will need to "Refer the Employee."

### To Refer an Employee:

 From Manage I-9 Forms, select the record and rightclick to open the actions menu.

Click Refer Employee.

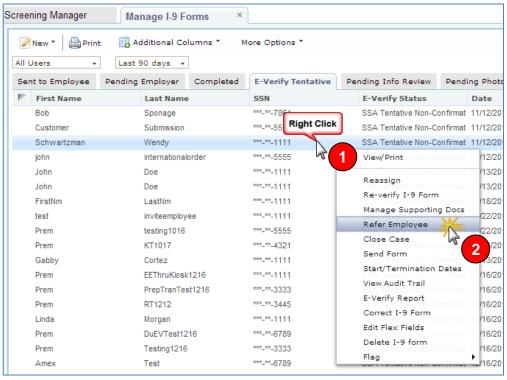

3. If you have spoken to the employee about the TNC and provided the Further Action Notice, click the Refer button. The timeline for resolution will now be monitored automatically. At that point, the employee must take action within 8 business days.

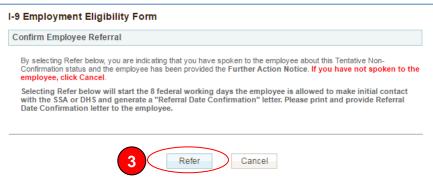

 The E-Verify generated "Referral Date Confirmation" letter will appear in a new window.

HireRight pre-populates the **Referral Date Confirmation** letter with the employee information. Make sure that you and the employee receive a copy. If the information is not pre-populated, be sure to enter the information requested before printing.

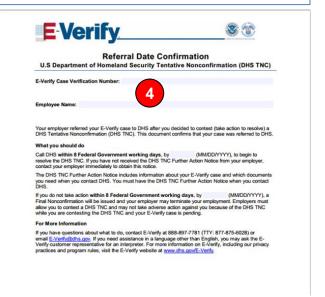

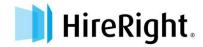

Upon successful completion of the referral process (clicking the Refer button), the **Referral Date Confirmation** letter will be available alongside the Further Action Notice on the E-Verify report.

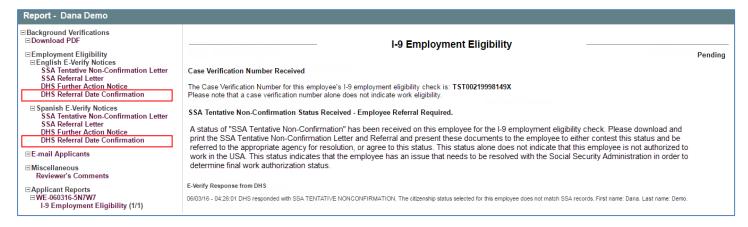

### **Monitoring Status**

HireRight automatically checks the E-Verify system for an updated status of the record on an hourly basis. Once the DHS/SSA has updated the record, it will be reflected in your account in either the **Completed** (Authorized) tab or the **Final Non-Confirmation** tab.

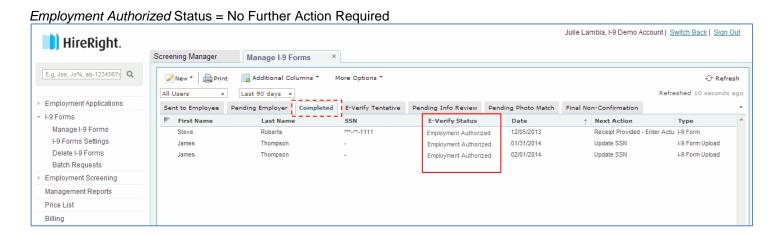

Final Non-Confirmation Status = YOU must "Close the Case" - See Instructions above for "Closing a Case"

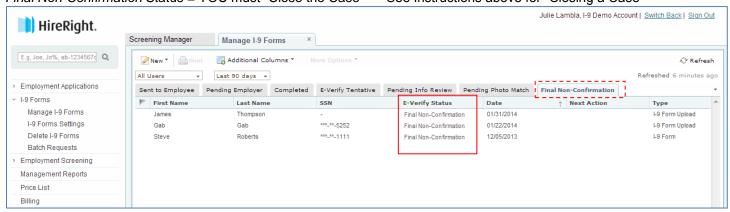

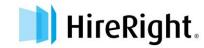

## UPDATING THE FORM I-9 - COMPLETING SECTION 3 REVERIFICATION

To update a Form I-9, you will use the "Re-verify I-9 Form" function. You may update a Form I-9 in the following instances:

- An employee has a legal name change
- Work authorization documentation has expired and needs to be updated
- An employee is rehired within 3 years from when the Form I-9 was originally completed.

**NOTE:** If the Form I-9 was not initially completed electronically, the paper form may be imaged and uploaded to the HireRight system. Once complete, you have the ability to perform an electronic re-verification as shown below.

### To Re-verify a Form I-9

- 1. Use the "Search" feature to locate the employee's Form I-9 you need to update.
- Right-click on the employee record and choose Re-Verify I-9 Form.

OR

Select the employee and choose Re-verify I-9 Form from the More Options pull-down menu on the toolbar.

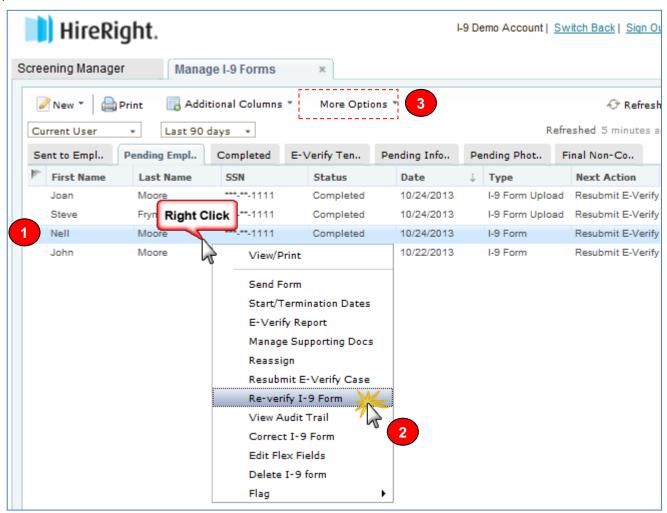

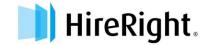

#### NOTE:

Some accounts will display an option box at this time, asking whether you wish to send the form to a Hiring Manager or Update Myself. This is a custom feature so **not all users will see this box display**. After you make your selection, click **Submit**.

- Select the purpose of the reverification, then enter the updated information.
- Click the "I attest..." checkbox.
- 6. Click the **Proceed to Form I-9 Completion** button.

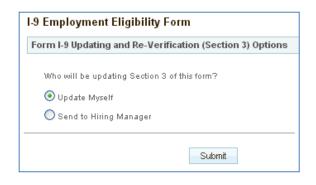

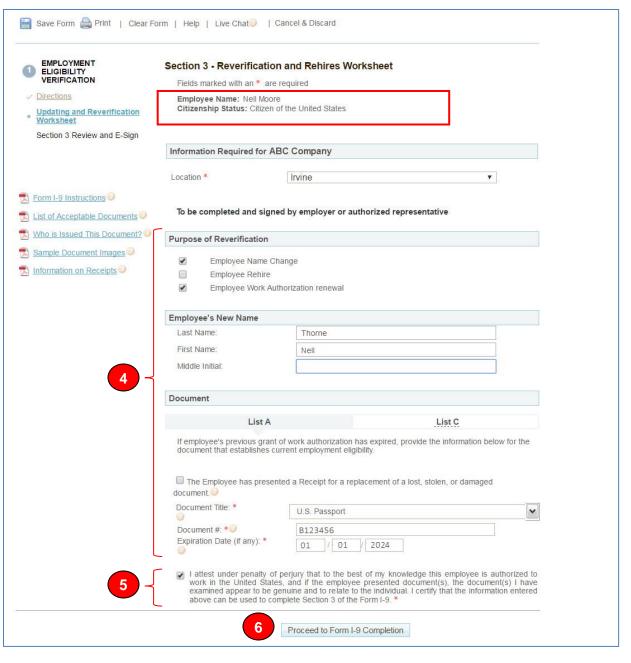

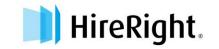

7. Enter your Full name first and Last Name

NOTE: Some accounts will NOT have the mouse signature functionality enabled, however, by clicking the four attestation buttons and the Electronically Sign button below, the document will be considered "SIGNED."

8. Click the "I attest..." checkboxes (4)

Click the Electronically Sign button to finish. The form is electronically stored in your account.

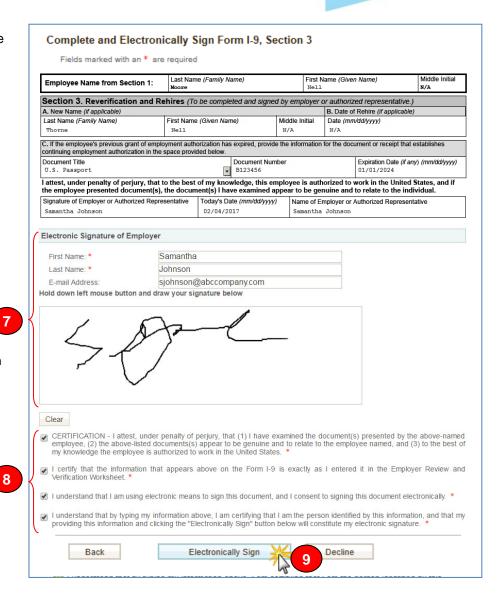

A confirmation message appears.

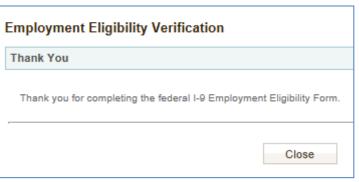

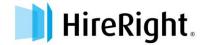

Information will appear in Section 3 of the employee's Form I-9.

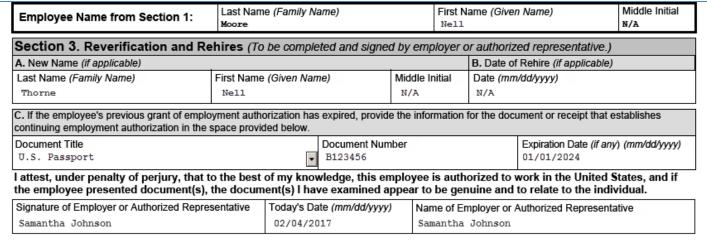

To confirm re-verification was completed, you can rightclick and select "View Audit Trail".

NOTE: If it is necessary to perform an additional reverification, the edited information will appear on section 3 of a blank Form I-9 attached to the bottom of the original Form I-9. Be sure to continue to scroll down to view your edits.

I-9 Employment Eligibility Form

Action

Section 1 Submitted

Section 2 Submitted

Close

Form Reverified

**Audit Trail** 

12/30/2016 11:09

12/31/2016 11:12

2/04/2017 11:26

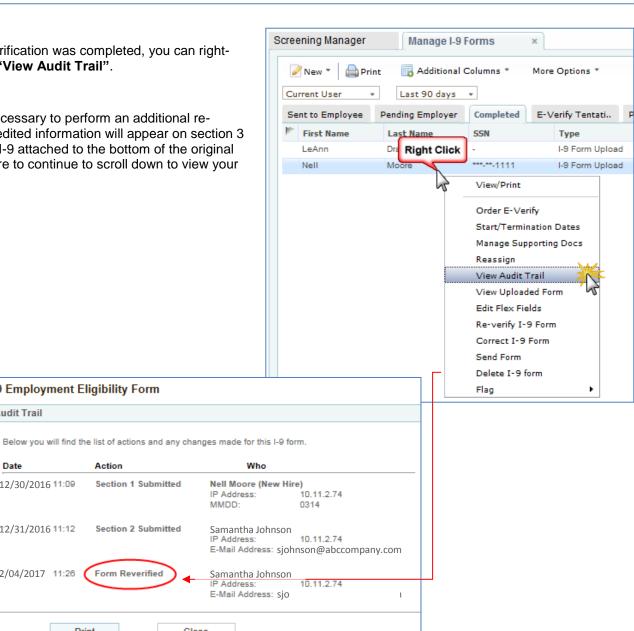

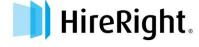

Print

### **DESIGNATING A HIRING MANAGER TO COMPLETE SECTION 3**

### To Designate a Hiring Manager to Complete Section 3:

Start by locating the form that needs to be updated or re-verified from the Completed tab.

1. Right-click on the employee record and choose Re-Verify I-9 Form.

**OR** select the employee then choose **Re-verify I-9 Form** from the **More Options** pull-down menu on the toolbar.

If the record is older than 90-days, you will need to use the Search function to find the desired record.

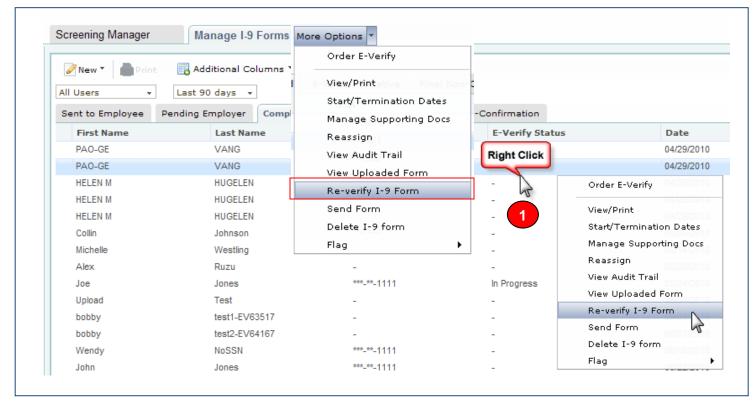

- Click Send to Hiring Manager.
- Enter the Hiring Manager's name and e-mail address.
- Click Submit.

The HireRight system sends the Hiring Manager an e-mail with login credentials.

The Hiring Manager then logs in using the directions in the e-mail to update the Form I-9.

**Note:** You will receive an e-mail notification when the Hiring Manager has completed Section 3 of the Form I-9.

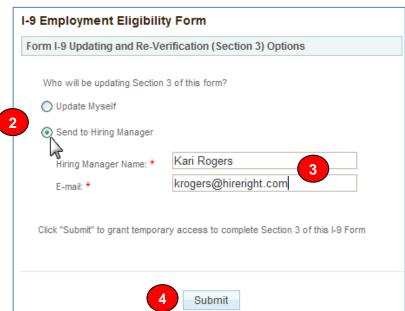

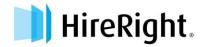

## **MAKING CORRECTIONS TO THE FORM I-9**

Sometimes the Form I-9 may need to be edited after it has been signed. For example:

- Mistakes or typos may have been made on the form by either the Employee or the Employer
- The Employee may not have been issued a Social Security Number (SSN) when they completed the form initially. Later, the Social Security Administration issues an SSN
- The Employee presented a receipt for a lost or stolen document
- Section 3/Reverification was completed in error

The proper I-9 corrections permissions must be enabled within your account. Any field within the Form I-9 is able to be corrected. All Form I-9 corrections will be stored in the Audit Trail.

#### To Make Corrections:

Open the "Manage I-9 Forms" tab in your HireRight Account:

 Locate and right-click on the form you want to correct.

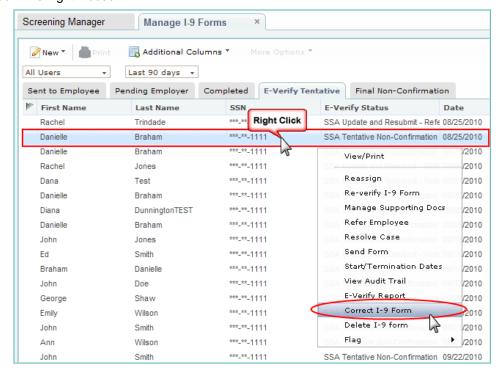

- From the pull-down menu choose Correct I-9 Form. Depending on your permissions, a dialog box will open with several options.
- Choose the appropriate radio button regarding who will make the correction(s), by clicking the appropriate radio button. In this example, we'll select "Correct Myself – Section 3." Then click Submit.

Notice the option to "Send Section 3 to the Hiring Manager."

If you choose to send the form to the Employee or the Hiring Manager, you will be required to enter a name and email address.

If an Employee has more than one Section 3 completed, you will be required to select which Section 3 to correct based on its completion date.

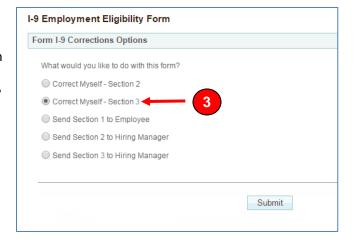

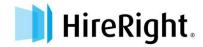

## Complete the "Updating and Reverification Worksheet"

4. Make the needed corrections. In this example, we're entering the "Employee's New Name."

- Re-enter the necessary List A or List C documentation information.
- Check the "I attest under penalty of perjury..." checkbox.
- Click "Proceed to Form I-9 Completion."

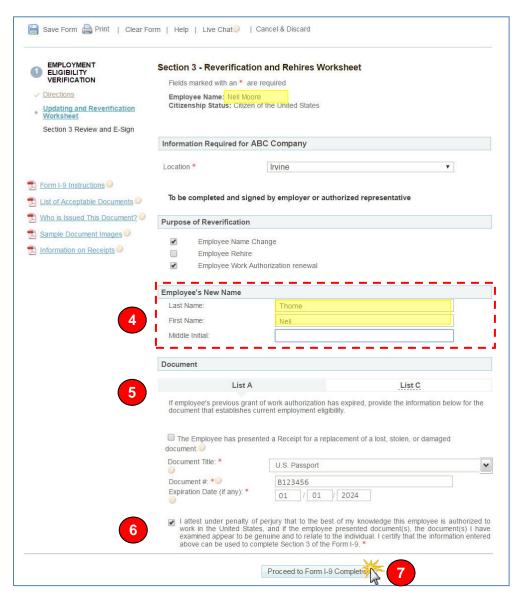

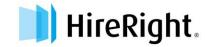

8. Review the corrections made in Section 3.

Enter your Full name first and Last Name

NOTE: Some accounts will NOT have the mouse signature functionality enabled, however, by clicking the four attestation buttons and the **Electronically Sign** button below, the document will be considered "SIGNED."

Click the "I attest..." checkboxes
 (4)

 Click the Electronically Sign button to finish. The form is electronically stored in your account.

A confirmation message appears.

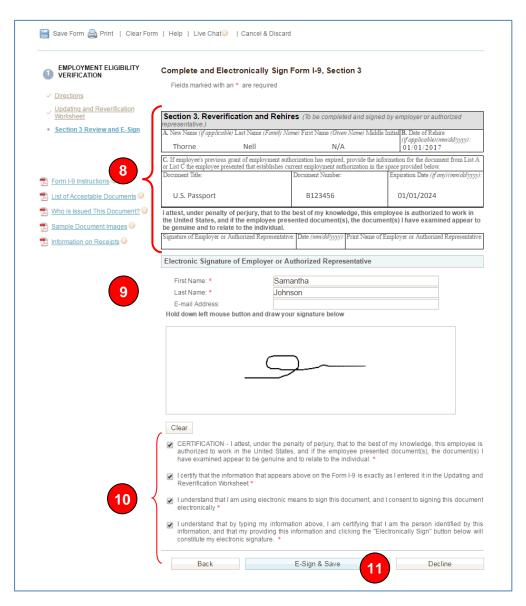

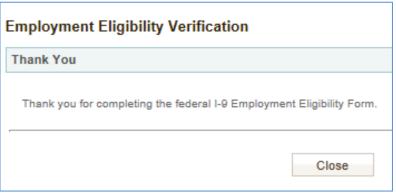

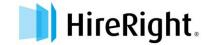

#### Notes:

- **Section 1 or 2 Corrections:** If you previously ran an E-Verify request on this employee and a Tentative Non-Confirmation status was returned, you will see the option to "**Save and Run E-Verify**". This will resubmit the E-Verify check using the updated I-9 information.
- Section 3 Corrections: If you created a Section 3 (e.g. Reverification) in error, you may permanently delete the Section 3 entry. The details of that action will record in the Audit Trail.
   Once a Section 3 entry is deleted, it cannot be restored.
- Exit Without Saving: If you would like to exit the corrections process without submitting your changes, click Cancel. No changes will be made to the Form I-9 and nothing will be recorded in the Audit Trail.

#### **About the I-9 Audit Trail:**

To view the Audit Trail, go to the "Manage I-9 Forms" tab. Locate and right click on the form you want to view. Select "View Audit Trail" from the menu.

The HireRight system maintains an audit trail of all form actions and any corrections made to the form, including:

- Old and new values.
- The Date changes were made.
- The name of the user who made the change.

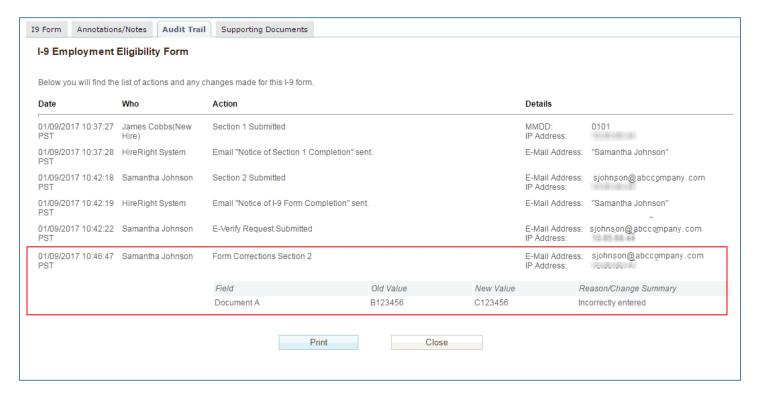

All corrections that an Employee or Hiring Manager enters will be viewable in the electronic Form I-9 as well as the Audit Trail. A notification will not be sent when a correction is made, so periodically check the Audit Trail to confirm the changes have been successfully submitted.

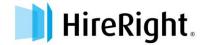

### UPLOAD FORM I-9 FOR NEW EMPLOYEE AND INITIATE E-VERIFY

The HireRight I-9 Solution can store scanned images of the Form I-9, however, you must have a completed Form I-9 before uploading the form to your HireRight account.

Before you begin scan and save the paper Form I-9 (document) as a PDF.

### To Upload a Form I-9:

- Click Manage I-9 Forms from the left-side I-9 Forms menu
- 2. Click the New button.
- Click Upload I-9 Form. The Upload I-9 Form screen displays.
- **4.** Click the **Browse** button and locate the Form I-9 (in .pdf format).
- Click Upload. A confirmation message appears when successful upload is complete.

To Initiate an E-Verify Check: Click the 'Create an E-Verify Check for this employee' checkbox.

6. Enter the associated **Employee**Information data from the paper
form in the fields provided (required fields
have a red asterisk).

**TIP:** The more information you can provide creates a more detailed employee record and improves the HireRight system's ability to deliver detailed reports.

Scroll down and enter the Section 2, documentation information (List A, or List B and C.)

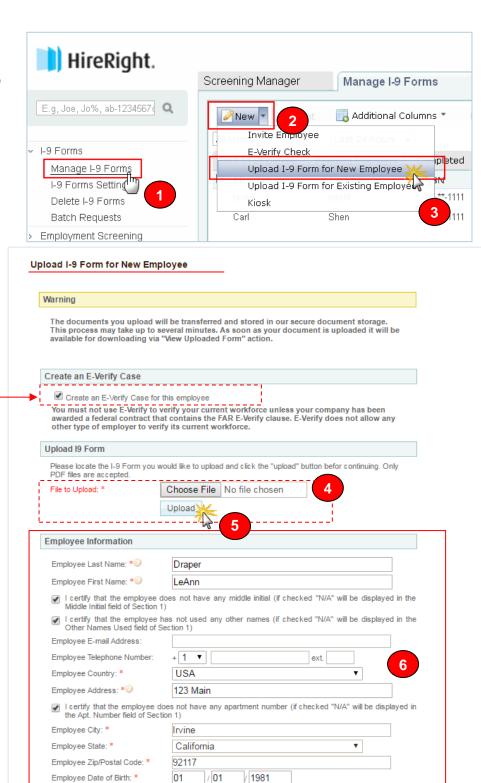

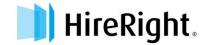

 Enter the employees Citizen or Immigration Status by using the pulldown menu.

8. Select List A or List B&C.

Enter all required information. Fields indicated by a red asterisk are required fields.

9

10. Click Submit I-9 Verification. Data and form will be uploaded to your HireRight account. If your account is setup with E-Verify, the employee data will be sent to the DHS for verification.

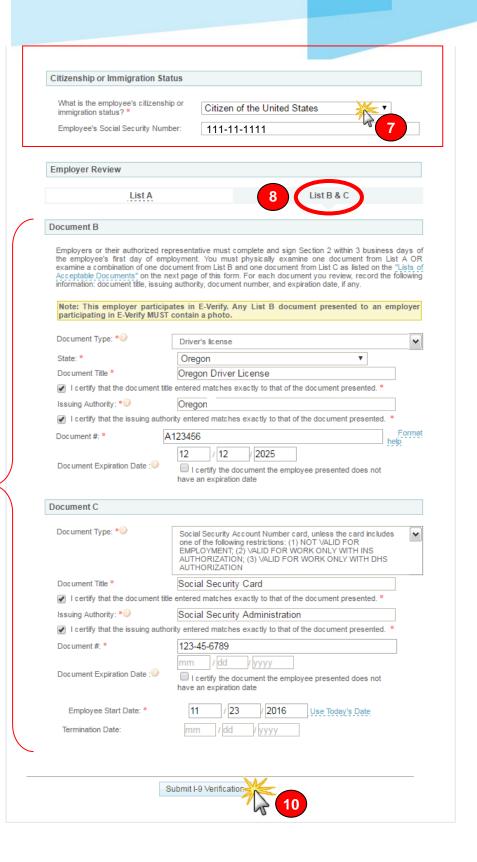

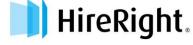

11. Your upload has been accepted and the NEW employee record is created and placed in the Completed tab.

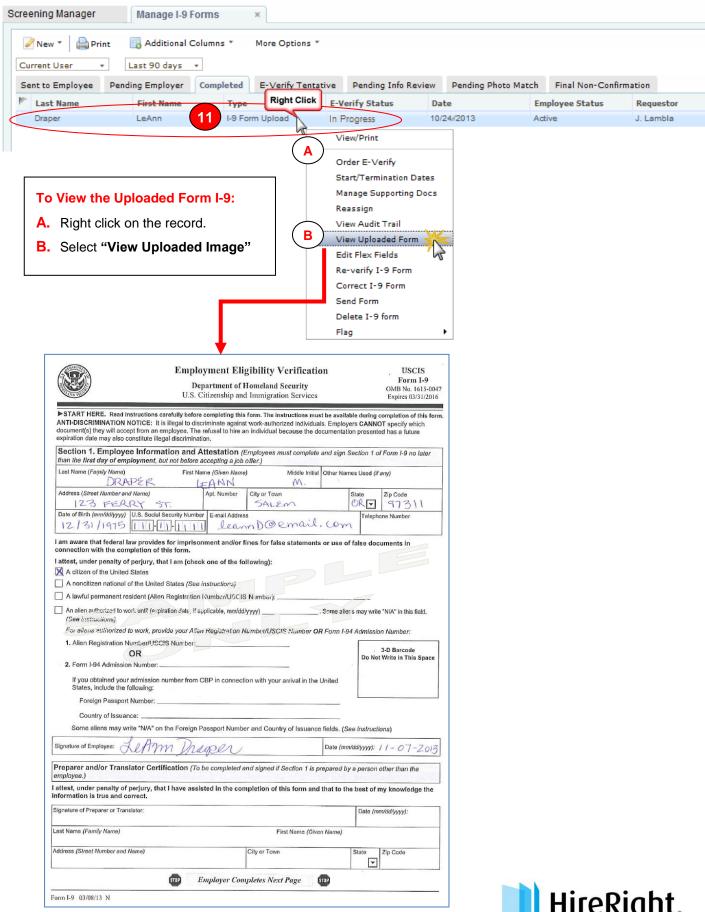

## HOW TO UPLOAD AN IMAGED FORM I-9 FOR AN EXISTING EMPLOYEE

The HireRight I-9 Solution can store scanned images of the Form I-9. Before you begin scan and save the paper form (document) as a PDF.

Employee Address: \*\*\*

Employee City: \*

Employee State: \*

Employee Zip/Postal Code: \*

Employee Date of Birth: \*

123 Main

Irvine

92117

California

I certify that the employee does not have any apartment number (if checked "N/A" will be displayed in the Apt. Number field of Section 1)

/ 1981

HireRight.

E.g, Joe, Jo%, ab-1234567c Q

All Accounts
→ Search Tips

Screening Manager

Inv

E-Verif

Kiosk

Manage I-9 Forms

Radditional Columns

Upload I-9 Form for New Employee
Upload I-9 Form for Existing Employe

### To Upload a Form I-9:

- Click Manage I-9 Forms from the left-side I-9 Forms menu
- Click the New button.
- Click Upload I-9 Form for Existing Employee.

The **Upload I-9 Form for Existing Employee** screen displays.

NOTE – Only specific federal contractors are allowed to run E-Verify checks on existing employees. Do NOT "Create an E-Verify Case on an existing employee" unless you are a federal contractor with an E-Verify FAR clause.

- Click the Browse button and locate the Form I-9 (in .pdf format).
- Click **Upload**. A confirmation message appears when successful upload is complete.
- Enter the associated Employee
   Information data from the paper form in the fields provided (required fields have a red asterisk).

**TIP:** The more information you can provide creates a more detailed employee record and improves the HireRight system's ability to deliver detailed reports.

Scroll down and enter the Section 2, documentation information (List A, or List B and C.)

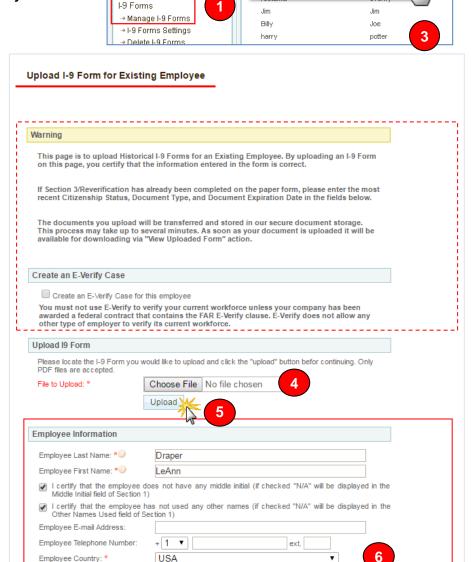

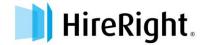

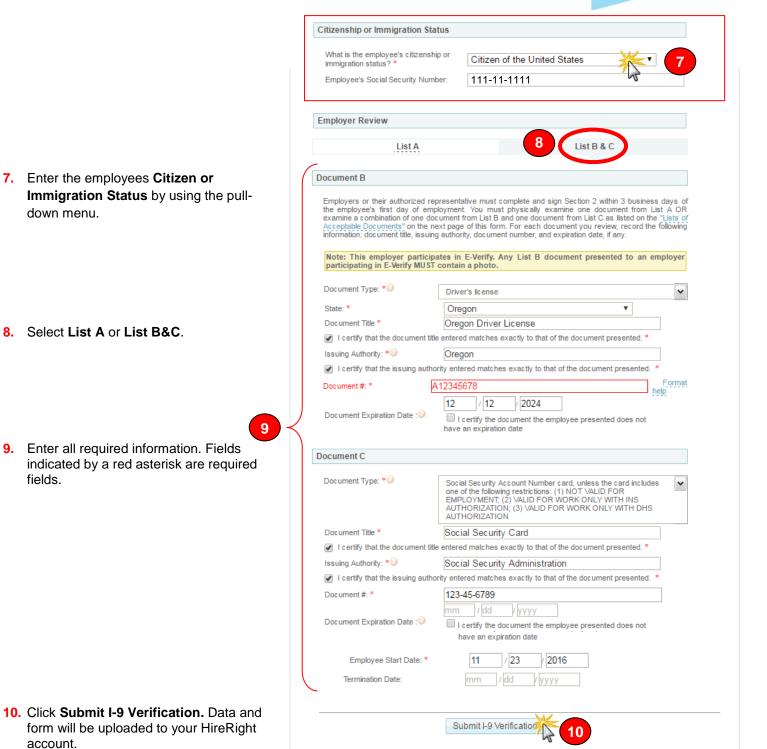

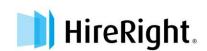

11. Your upload has been accepted and the NEW employee record is created and placed in the Completed tab.

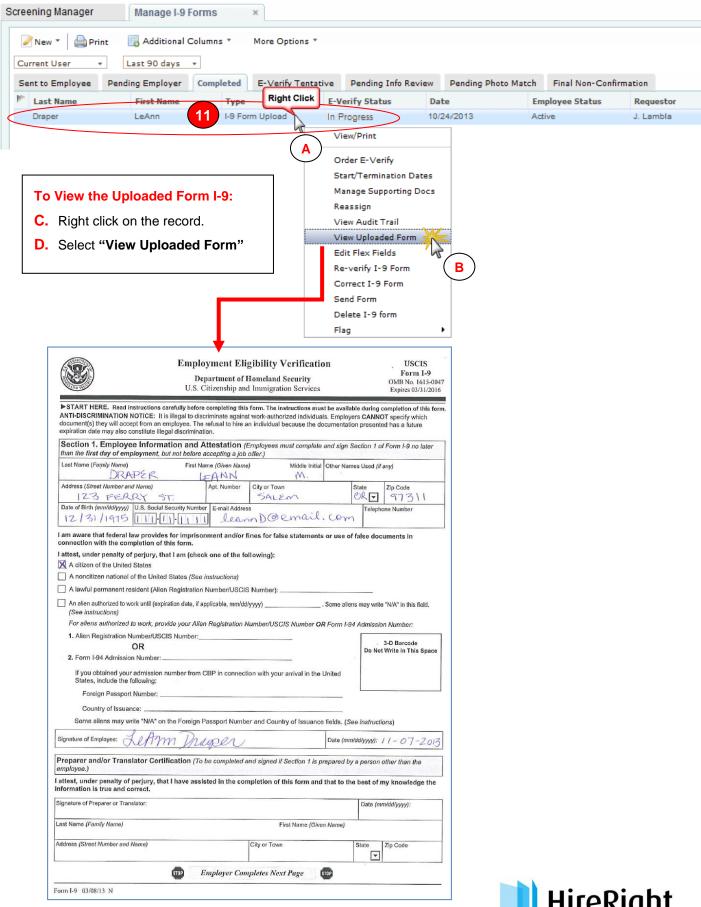

# FREQUENTLY ASKED QUESTIONS (FAQS) - UPLOADING FORM I-9

As part of our continuing commitment to keep our I-9 Solution current and updated in accordance with the changes made to the Form I-9 by USCIS, HireRight has incorporated the new Form I-9 changes from the latest release (November 2016).

Q: After the release, can I use the old version until the official deadline to start using the new form for my new I-9s?

A: Not in our system, but you still are able to use the paper form until the USCIS enforcement deadline (January 22, 2017), and then upload a scan of it into our system.

Q: If one of my new hires has completed section 1 of Form I-9 before the update, and I go to complete Section 2 after the update, what happens?

A: You will still see the old form for completion.

Q: If one of my new hires has been sent an email to complete section 1 of Form I-9 before the update, but hasn't logged in yet to complete section 1.

A: The I-9 will use the old version for both section 1 and section 2.

Q: If I need to make a correction to an I-9 after the update when the form was originally completed before the update, what happens?

A: The corrections will be made on the new form, and will be stored alongside the original version of the old form.

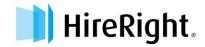

### HOW TO UPLOAD SUPPORTING DOCUMENTS

The HireRight I-9 Solution can store scanned images of I-9 supporting documents (such as images of Social Security cards). Simply scan the documents and use this feature to upload and store the files with HireRight.

Note: The documents you upload must be saved as PDF.

1. Login to your account and click I-9 Forms, Manage I-9 Forms.

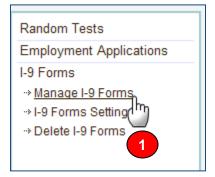

Right-click on the applicant and select Manage Supporting Docs.

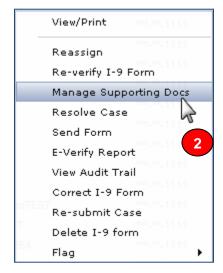

At the Upload Supporting Documents page, click Browse to locate the file on your computer you want to upload.

**NOTE:** Only PDF files can be uploaded.

 Indicate the type of document you are uploading by choosing it from the **Document** Type menu. (U.S. Passport shown.)

If the document type you are uploading is not listed, choose **Other Document** and add a description in the **Document Description** field that appears.

- 5. Click the Upload button.
- When you are finished, click Close.

If you would like to see the new document in the list, click the **Refresh** button.

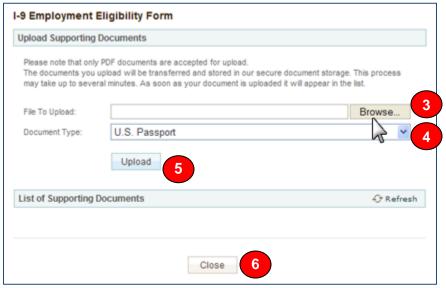

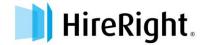

### HIRERIGHT'S I-9 SMART DELETE FUNCTIONALITY

There are a variety of reasons an employer may need to delete a Form I-9. There are also laws about how long records must be kept, even after termination. HireRight has taken these needs into consideration when designing the Deletion capabilities of the I-9 Solution.

Employers can delete forms themselves as long as they have deletion permissions enabled and the I-9 meets the requirements need to qualify for deletion.

I-9's must be kept on file for:

- 3 years after start date
   OR
- 1 year after termination, whichever is longer.

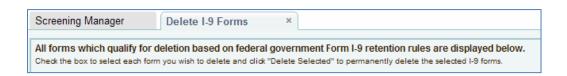

HireRight's Smart Delete functionality searches for expired I-9 docs and I-9 documents that are legally qualified to be deleted.

#### To Delete a Form I-9

- Go to "Manage I-9 Forms" and locate the employee's Form I-9 you wish to delete.
- Right-click on the employee's name.
- Click "Delete I-9 Form" option.

If the Form I-9 qualifies for deletion the form will be deleted.

**IMPORTANT:** If the Form I-9 **does not** qualify for deletion then a pop up will appear indicating why the form does not qualify and you will NOT be able to delete the form.

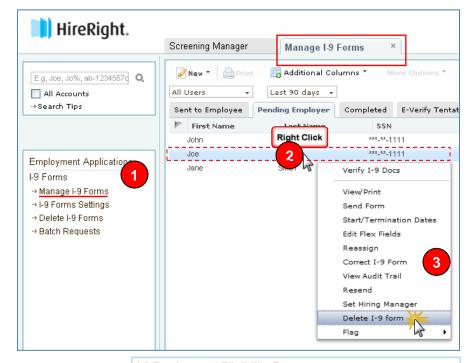

#### **Delete Override**

4. Users may still delete the form if they have "Delete Override" permission by clicking the check box and clicking "Delete Selected Forms". Override is typically limited to Super Users and Account Managers.

**IMPORTANT:** Users without override permissions **will not** be able to delete a record that does not qualify for deletion.

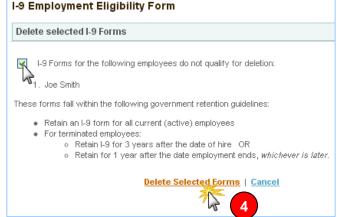

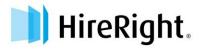

### To Delete Multiple Form I-9s that Qualify for Deletion

**IMPORTANT:** HireRight automatically will generate a list of all Form I-9s that qualify for deletion based on federal government Form I-9 retention rules, however not ALL users will have the ability to delete them. Only those users who have this permission enabled will be able to do so.

1. Go to "**Delete I-9 Forms**" and select each record you would like to delete by clicking the checkbox next to the user's name.

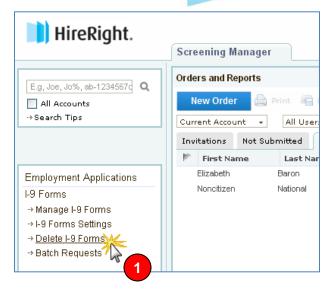

2. If you would like to delete all of the records simply click the "Select All" checkbox at the top of the column.

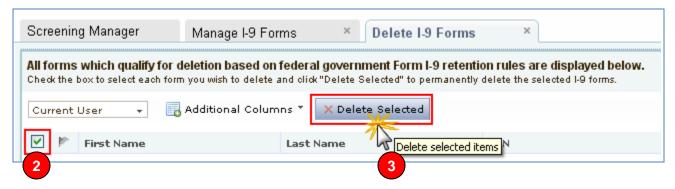

3. Then click "Delete Selected."

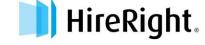